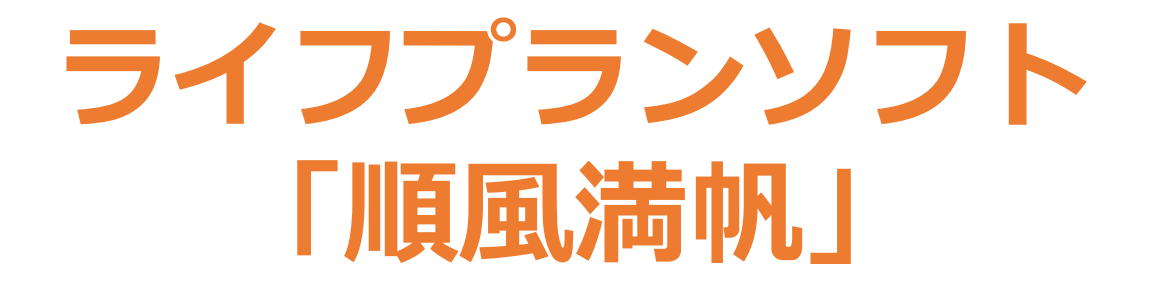

# 操作・入力マニュアル

ファイナンシャルプランナー事務所 FP EYE

### 【1. ご利用の前にお読みください 】

- ・ライフプランソフト「順風満帆」(以下本ソフト)は、Microsoft Excel 2016 で制作しているため、 それ以前のバージョンのExcel・または他の表計算ソフトでの動作保証・その他の保証等は⼀切⾏っておりません。また、お使いのソフトによっては、画⾯の表⽰が本マニュアルと異なる場合があります。
- ・本ソフトは、ヤル内に入力している文言や関数など全てについて、ロック・保護等を行っていないため、 全てのセルの内容をExcelで編集可能です。そのため、自由にレイアウトや入力項目等を変更・追加等 をすることで、オリジナルのソフトを制作できます。
	- なお、ご提供したソフトはそのまま保存していただき、編集等を⾏ったソフトは新しい名前を付けて保存していただきますよう、お願いいたします。
- ・本マニュアルは、本ソフトの操作や入力方法についてまとめてあります。本マニュアルに記載以外の ご質問やご不明点等がございましたら、下記メールアドレスまでご連絡ください。なお、Excelの使い方や関数の使い方等、Excelの操作方法についてのお問い合わせは受け付けておりませんので、 その旨ご了承ください。

※本ソフトについての問い合わせ先

・info@sawada-fp.comファイナンシャルプランナー事務所 FP EYE 澤田朗

# 【2. 「data」シートについて 】

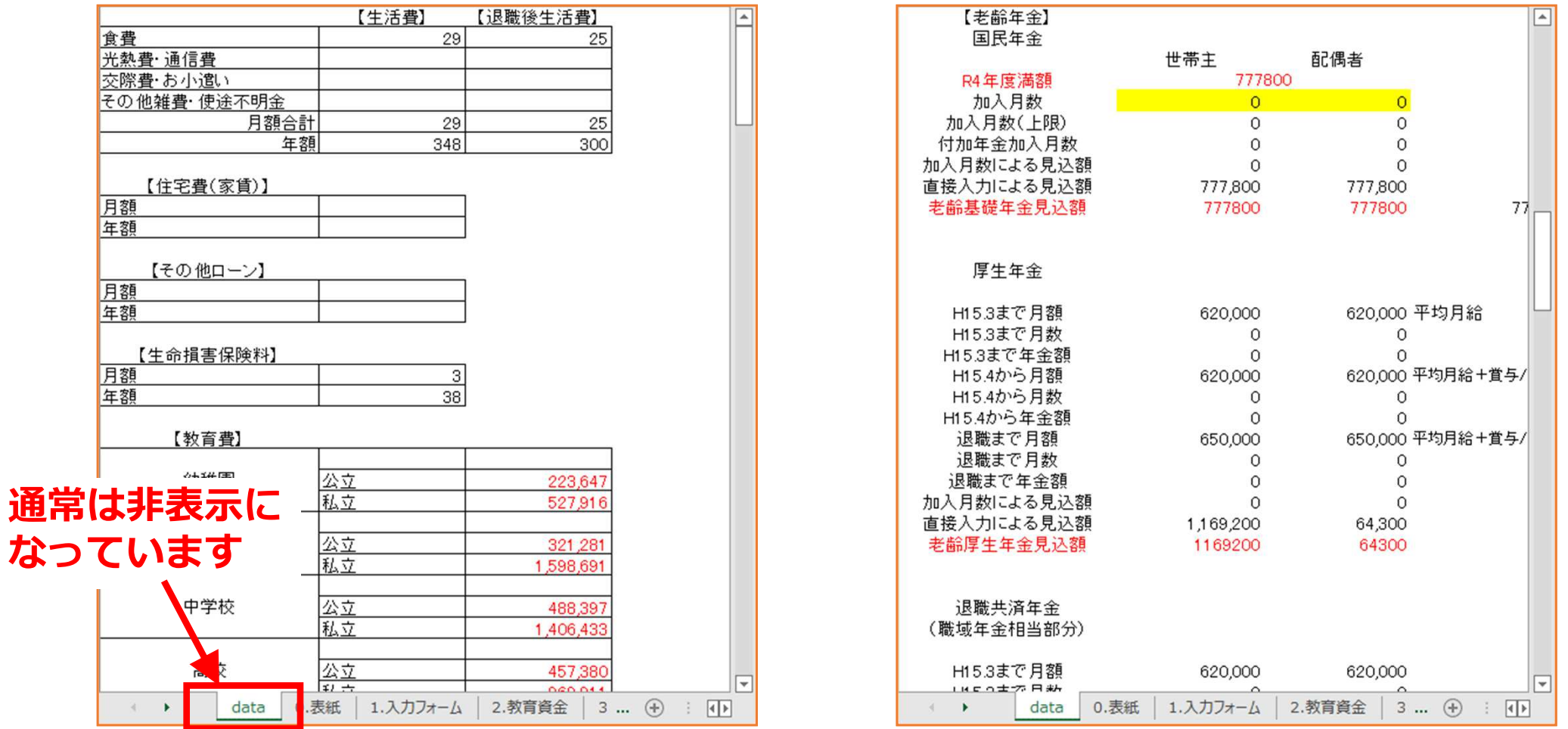

- ・本ソフトご提供時には、「data」シートは非表示になっています。他のシートに入力した金額・数値 などをこのシートで計算をして、計算結果を他のシートに返していますので、通常は非表⽰にしておき、編集等は行わないでください。
	- なお、ご⾃⾝で関数の編集等を⾏える場合には、必要に応じて「data」シートを再表⽰して、内容を編集してください。

【3. 「0.表紙」シート 】

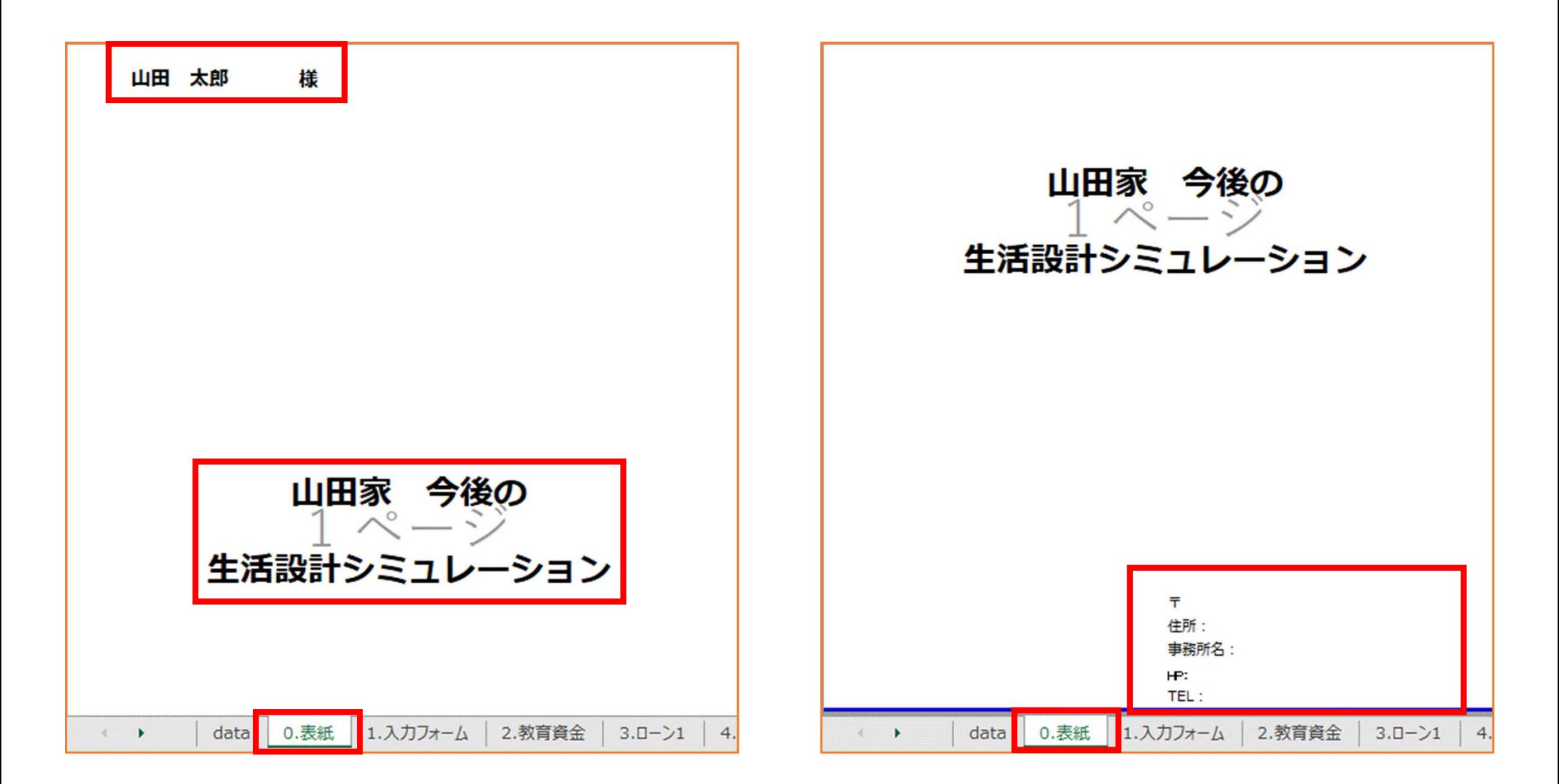

・デフォルトでは、シート左上にお名前・中央にタイトル・右下に事務所情報を入力できるように なっています。レイアウトや⽂⾔等は必要に応じて変更・修正してください。

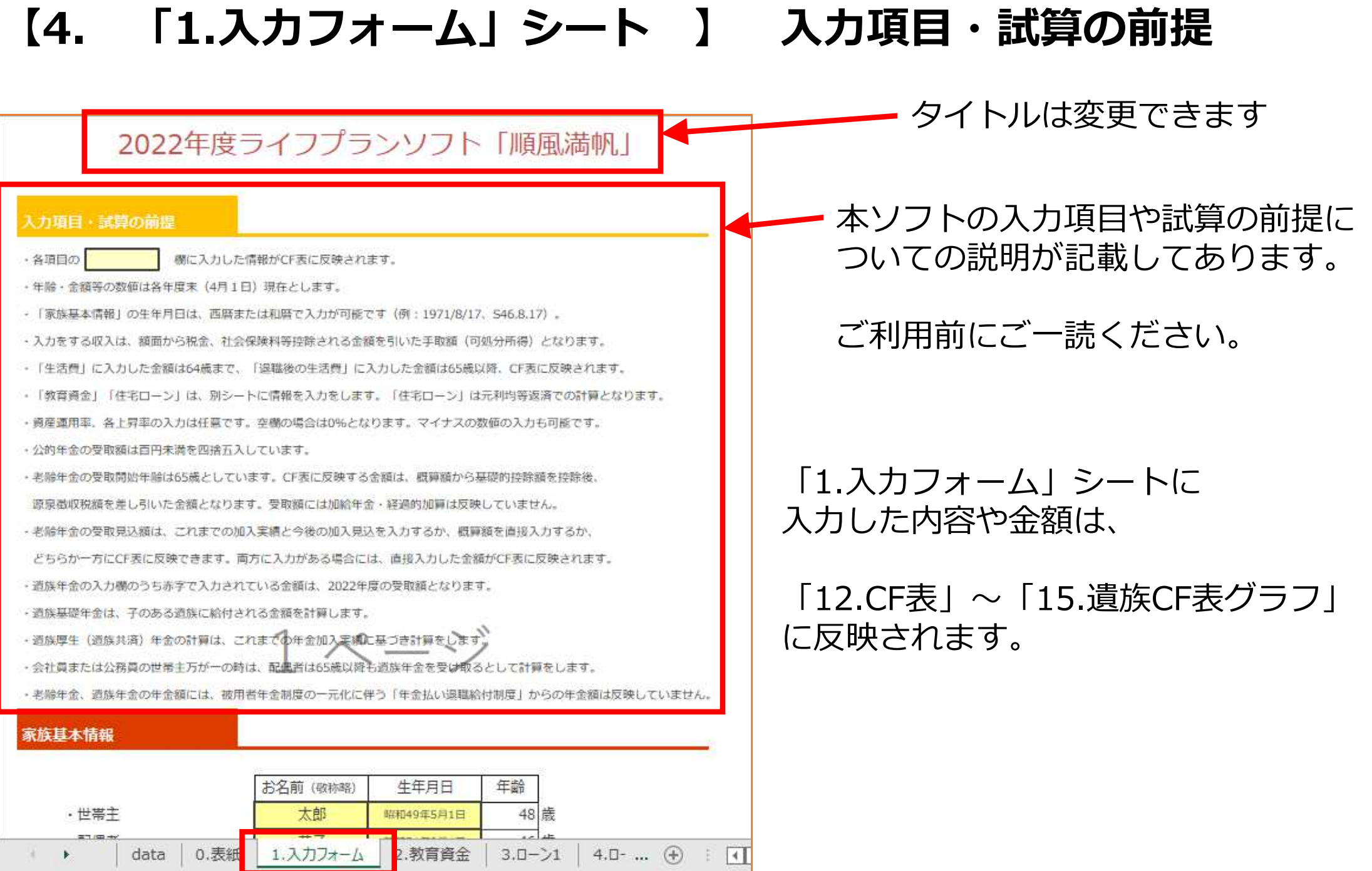

【5. 「1.⼊⼒フォーム」シート 】 家族基本情報

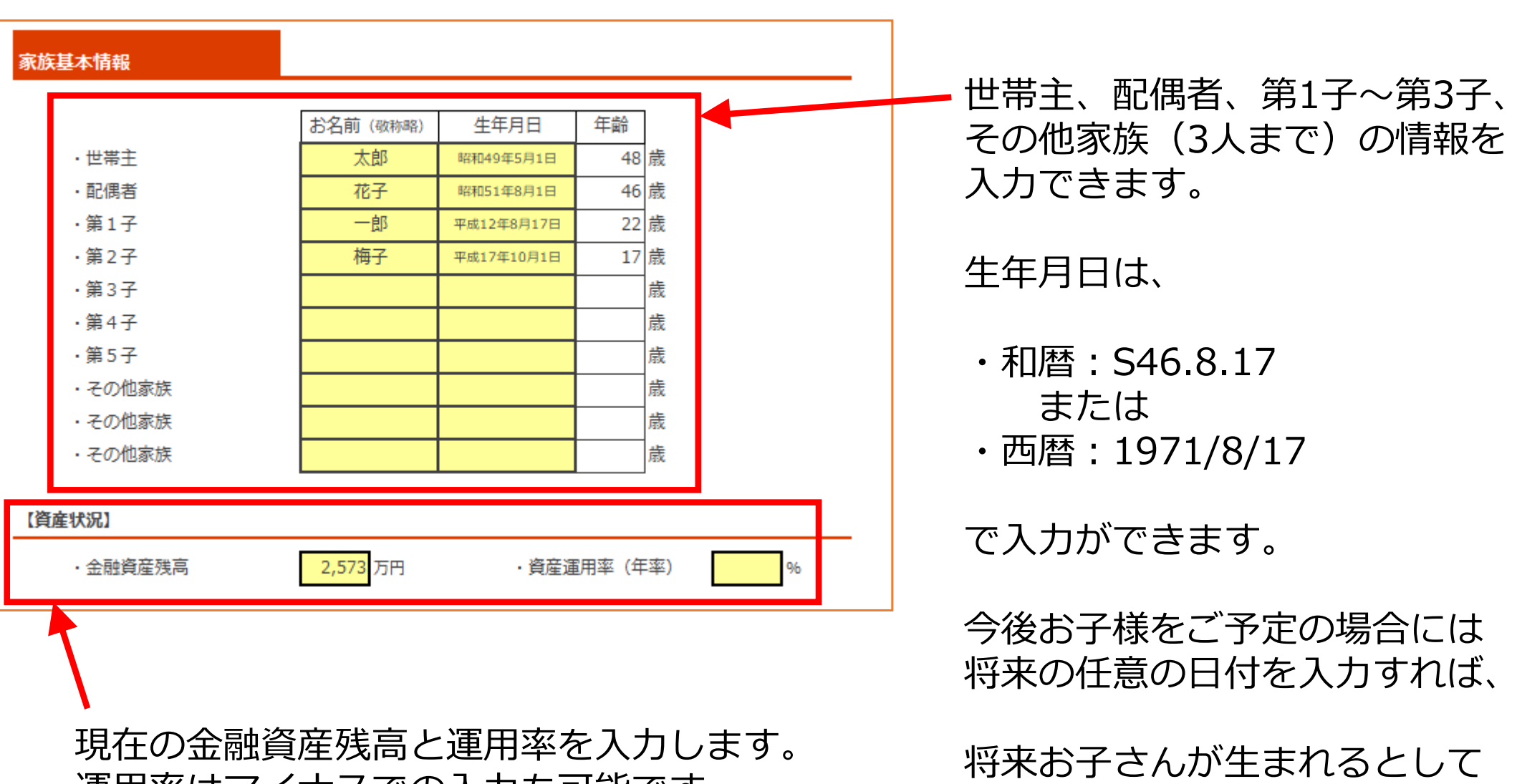

今後の試算を⾏うことができます。

**運用率はマイナスでの人力も可能です。** 入力をしない場合には0%で計算されます。

## 【6. 「1.入力フォーム」シート 】 収入

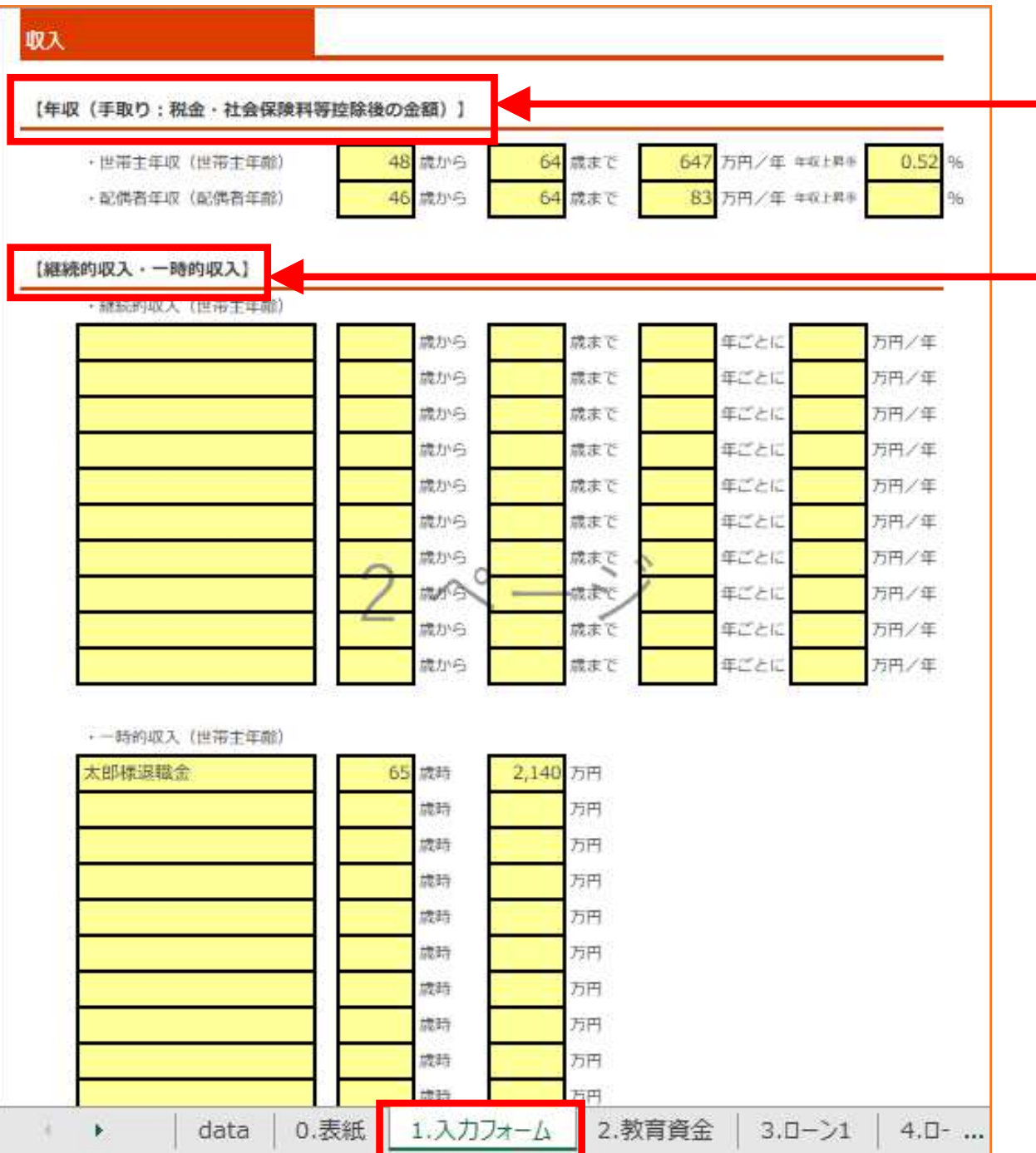

━ 世帯主・配偶者の年収を入力します。 年齢は世帯主・配偶者それぞれの年齢で入力します。

⾦額は、税⾦・社会保険料控除等、額面収入から控除される金額を 引いた手取り(可処分所得)を入力します。

今後、継続的な収入・一時的な収入 が⾒込める場合には、その期間(時期)と金額を入力します。 年齢は世帯主年齢で⼊⼒します。

公的年金は別の項目で入力するため、 ここでは個人的に行っている年金や 退職金、家賃収入、贈与等、 考えられるものを入力します。

### 【7. 「1.入力フォーム」シート 】 支出(生活費・住宅費 等)

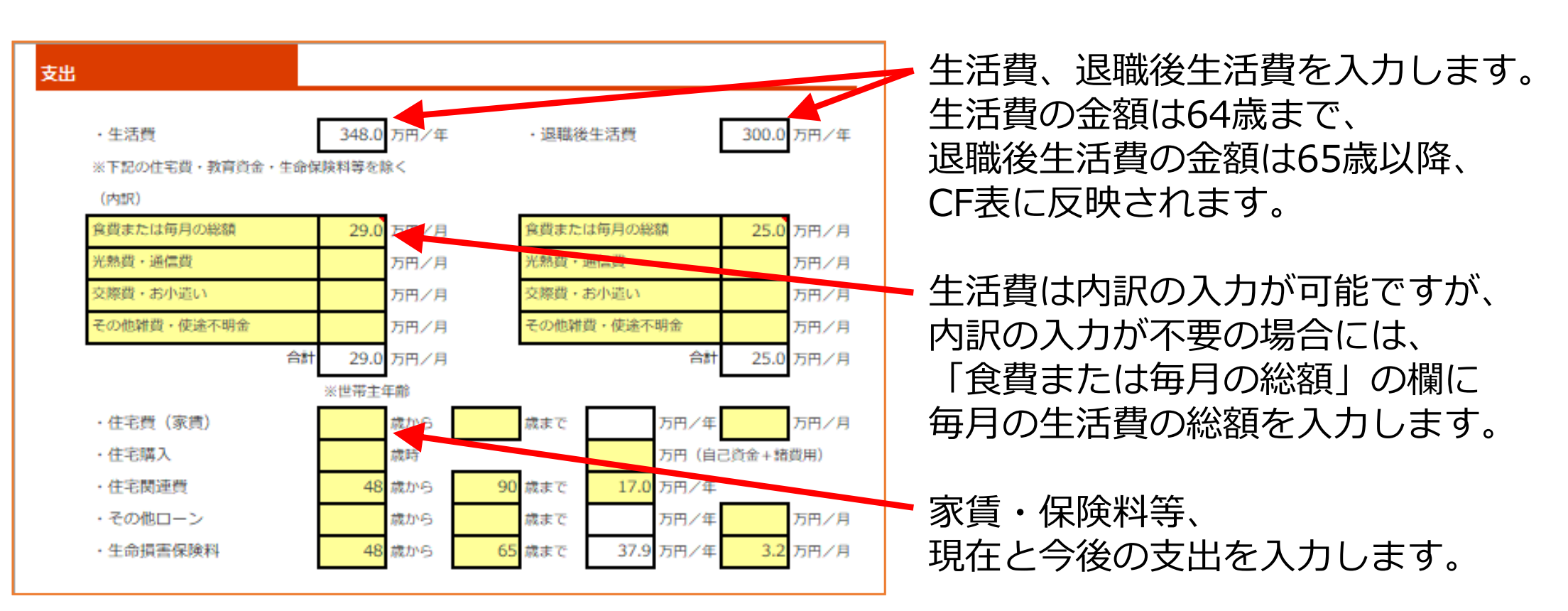

住宅関連費は、固定資産税や修繕積立金など、毎月支出のある金額を入力してください。 住宅ローンは「3.ローン1」〜「11.ローングラフ」シートで、返済内容を入力します。

また教育資金は、「2.教育資金」シートで、進学コースを選択して入力します。

なお、年度ごとに詳細な支出を入力したい場合には、 次ページの「継続的支出・一時的支出」欄に、項目と金額を入力できます。

#### 【8. 「1.⼊⼒フォーム」シート 】 ⽀出(継続的・一時的⽀出)

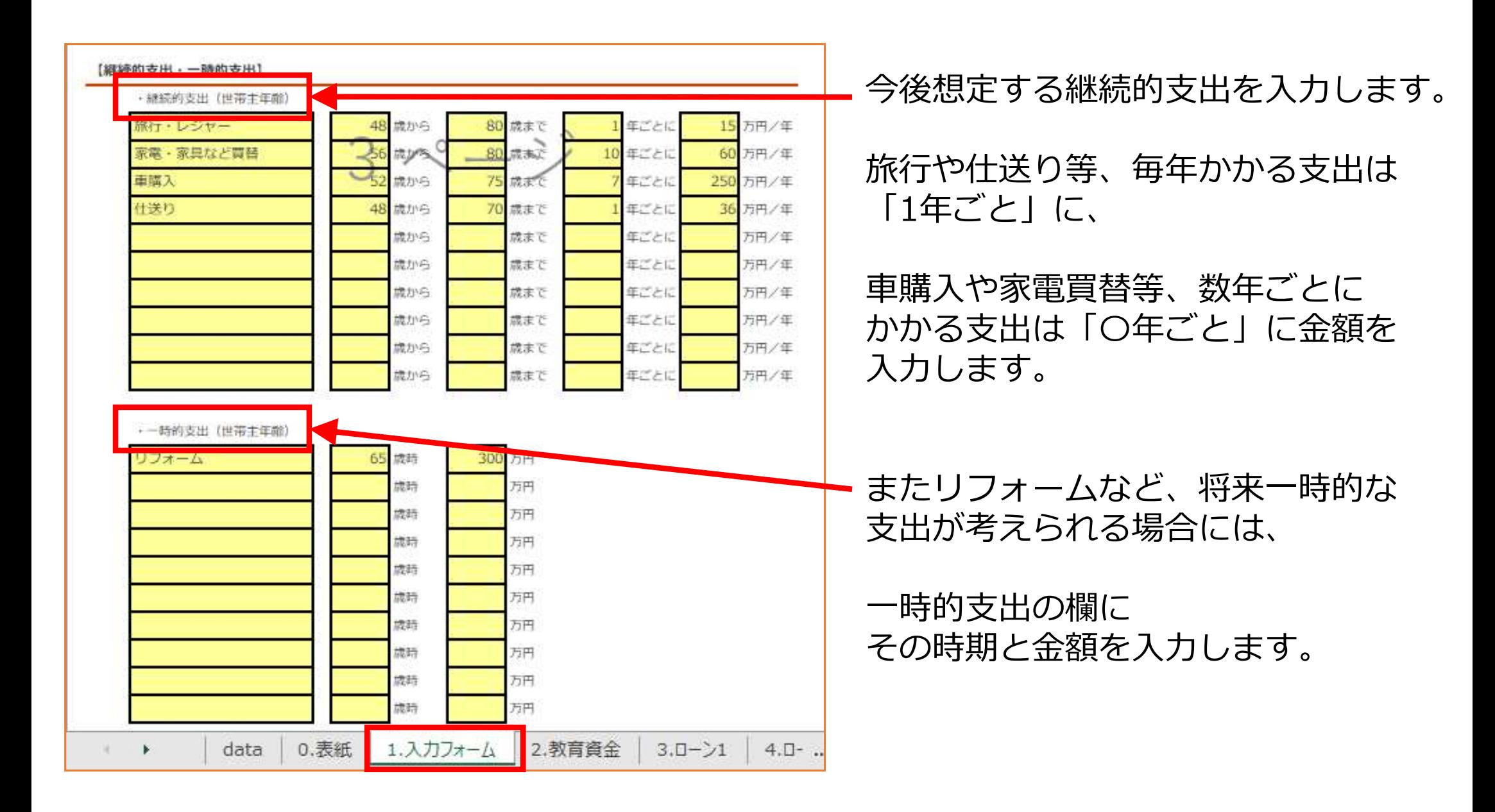

### 【9. 「1.⼊⼒フォーム」シート 】教育資⾦・住宅ローン・上昇率

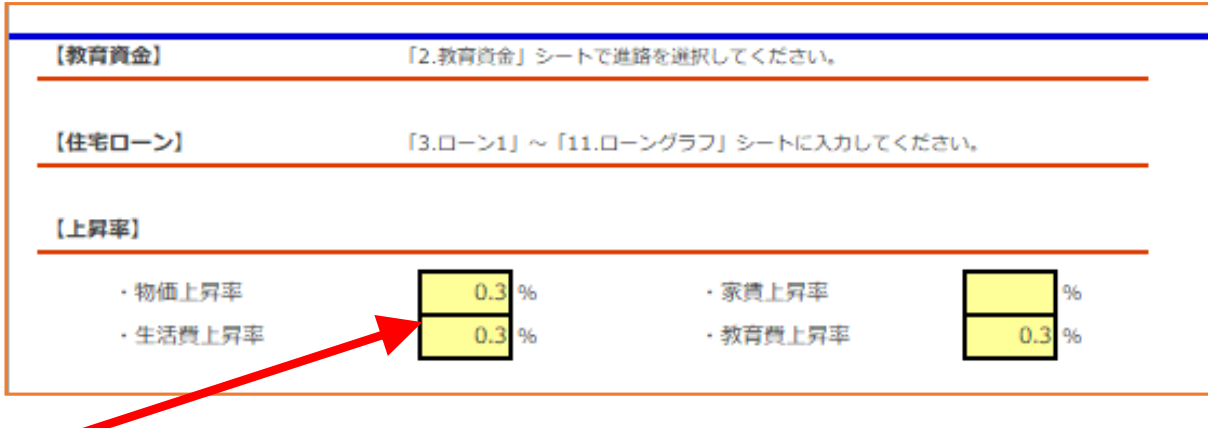

教育資金は、別途「2.教育資金」シートで、進学コースを選択して入力します。

住宅ローンも、別途「3.ローン1」〜「11.ローングラフ」シートで、返済内容を入力します。

物価上昇率等、各種上昇率を入力します。マイナスでの入力も可能です。 入力をしない場合には0%で計算されます。

# 【10. 「1.入カフォーム」シート 】 公的年金試算

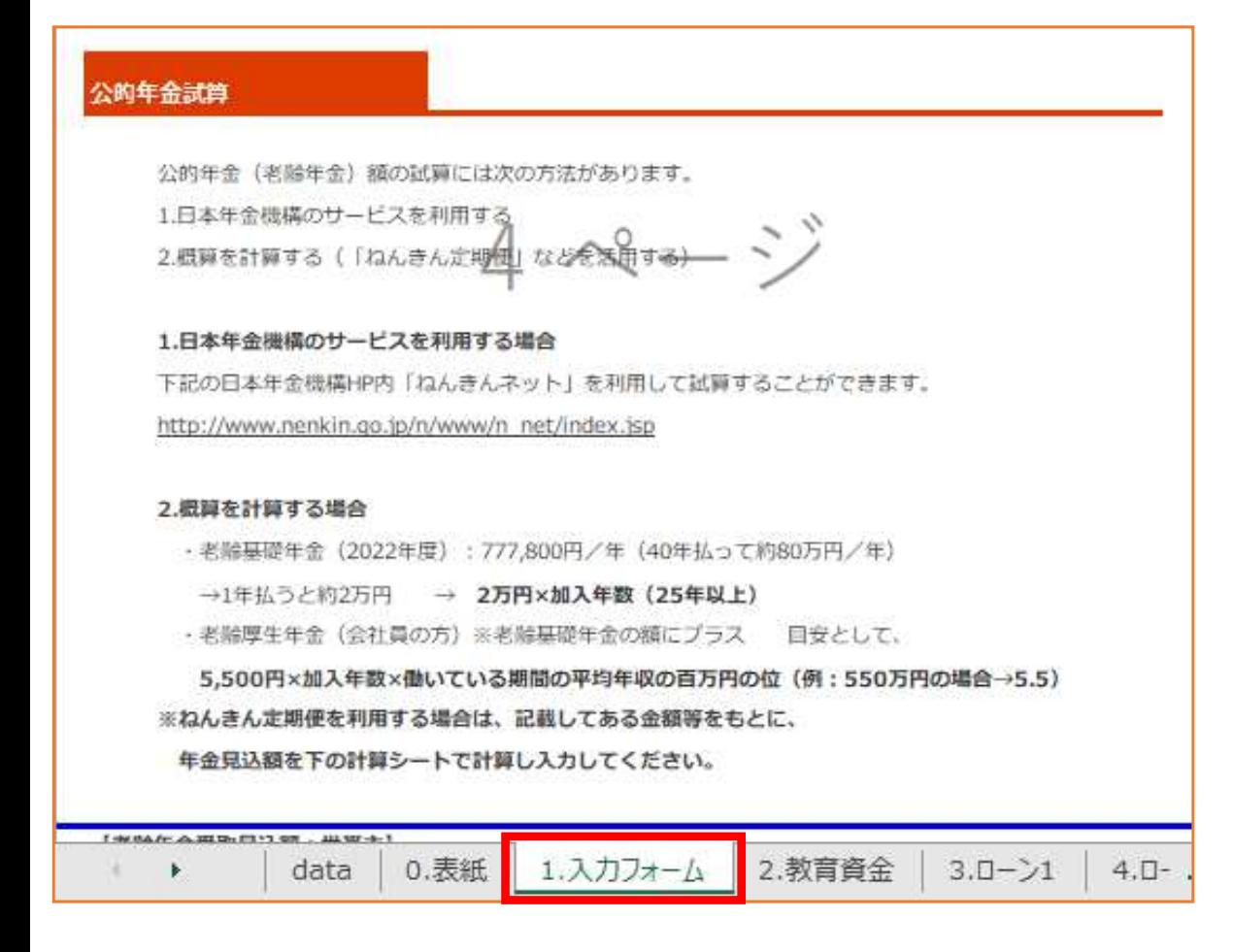

老齢年金の試算をするための入力を ⾏います。受取⾒込額はCF表に反映 されます。受取開始年齢は65歳からとなっています。

入力方法は、

「ねんきん定期便」に記載された現在までの加入歴と、今後の加入見込の 情報を入力する方法と、

受取額を直接⼊⼒する⽅法があります。

いずれかの⽅法で試算が可能ですが、両方の項目に数値が入力してある場合は、 直接⼊⼒の数値がCF表に反映されます。

配偶者がいる場合、世帯主と配偶者両方の項目に入力します。

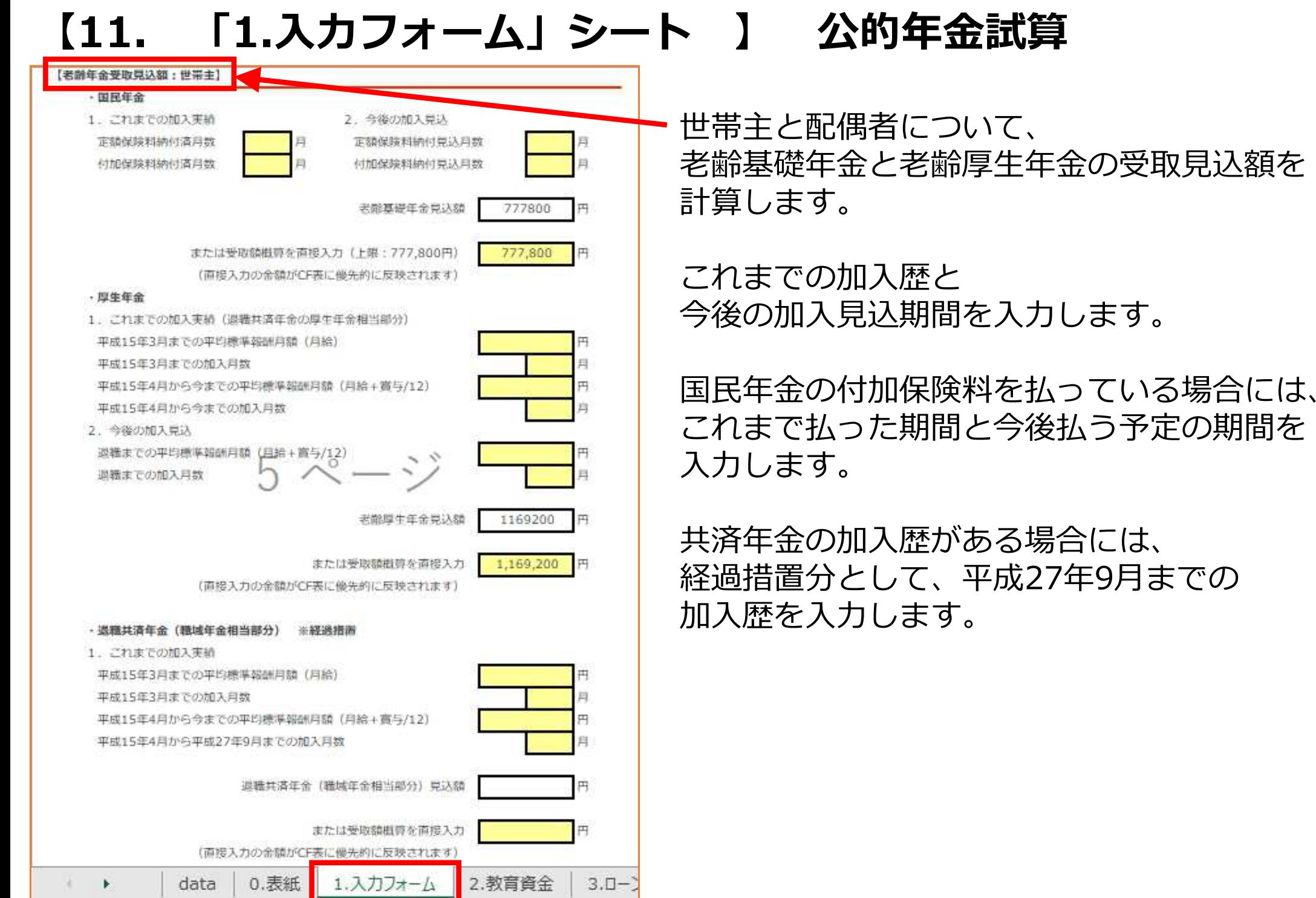

【12. 「1.⼊⼒フォーム」シート 】 万が一の時の収⼊・⽀出

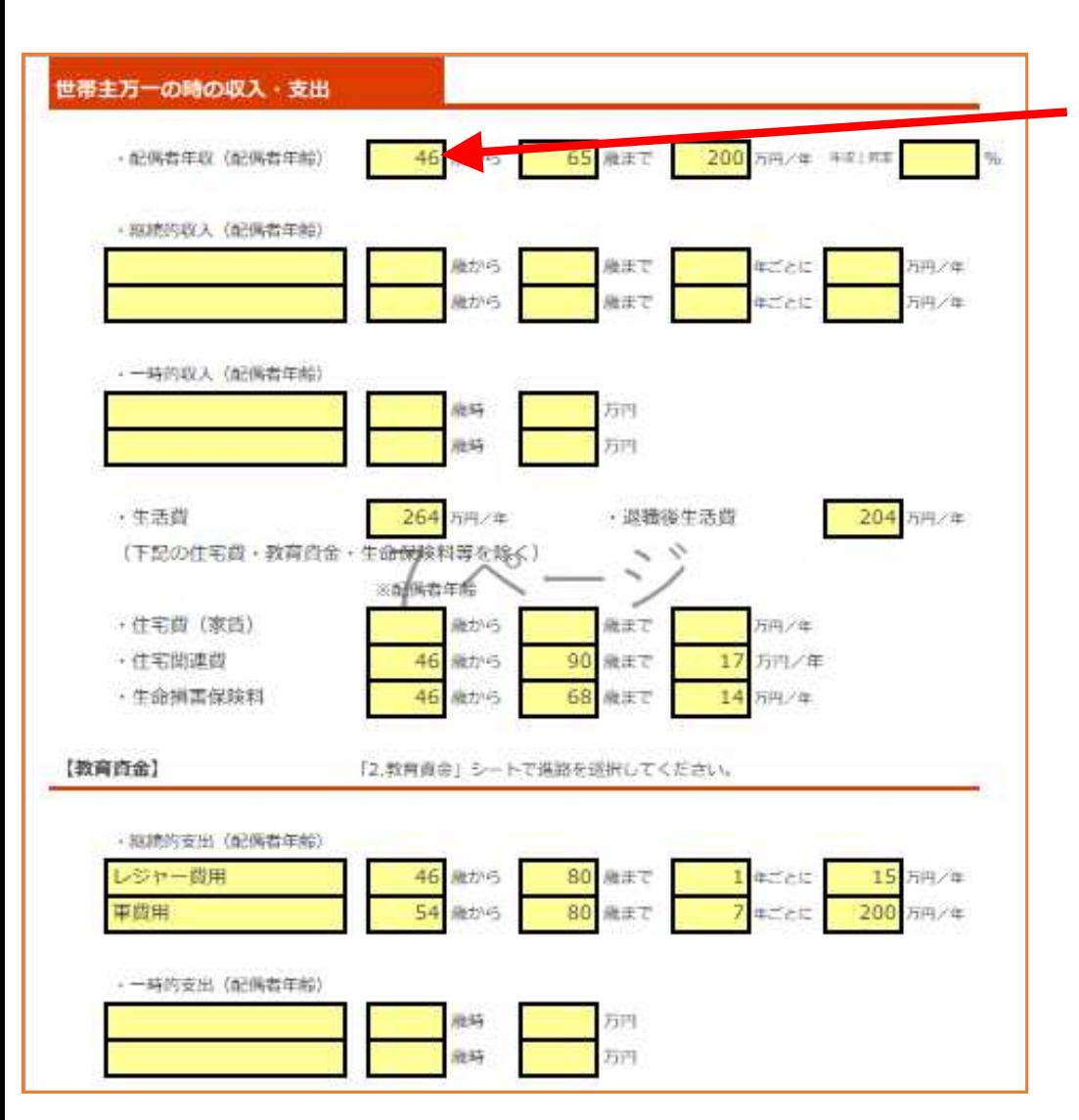

世帯主万一の時の、収入と支出を入力します。 年齢は配偶者の年齢を入力します。

なお、

 「12.CF表」の「遺族のキャッシュフロー表」には、収入額・支出額を追加で直接入力できる 欄があります。

万が一の時の教育資金は、別途「2.教育資金」 シートの「世帯主万一の時の教育資金」欄に 進学コースを入力します。

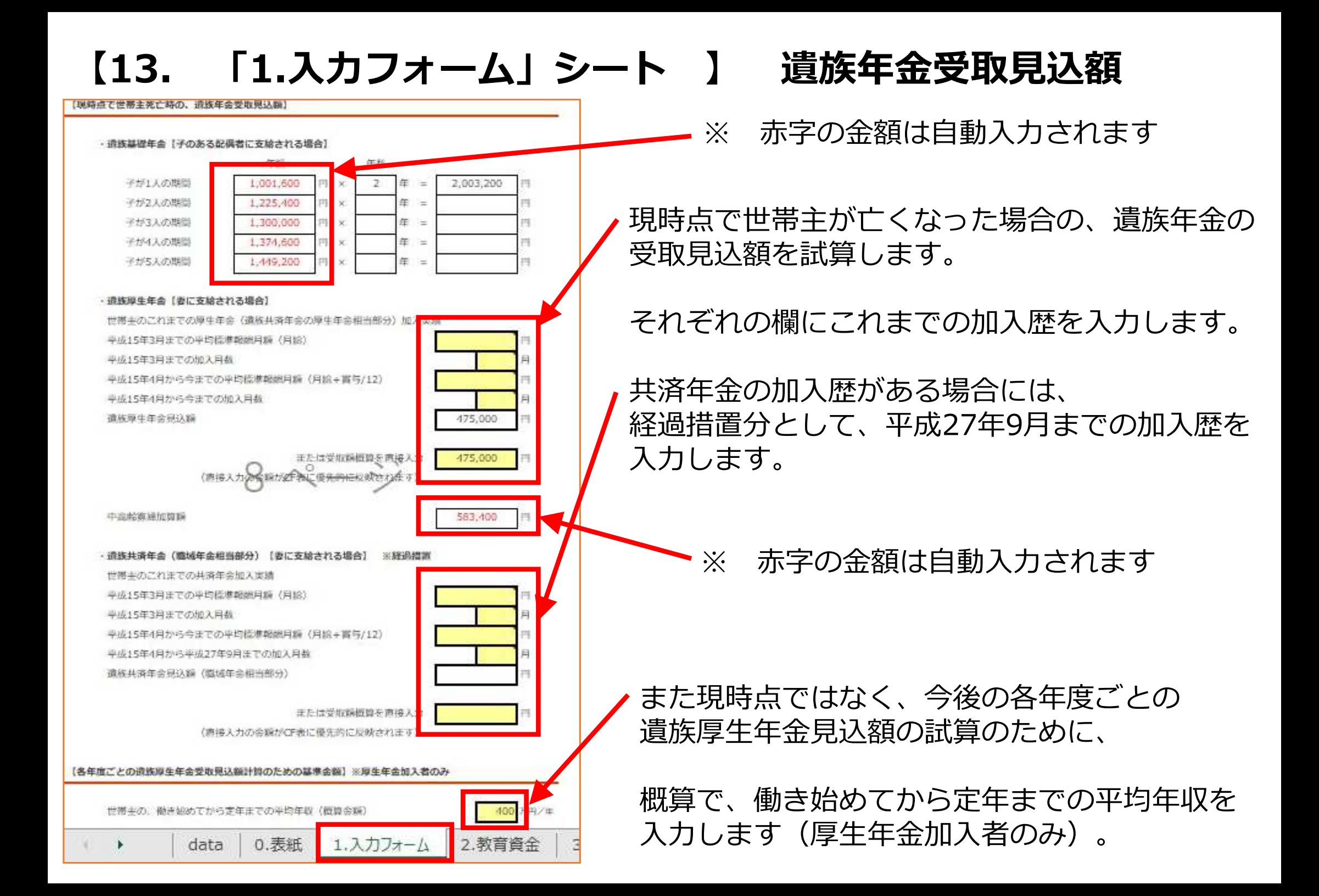

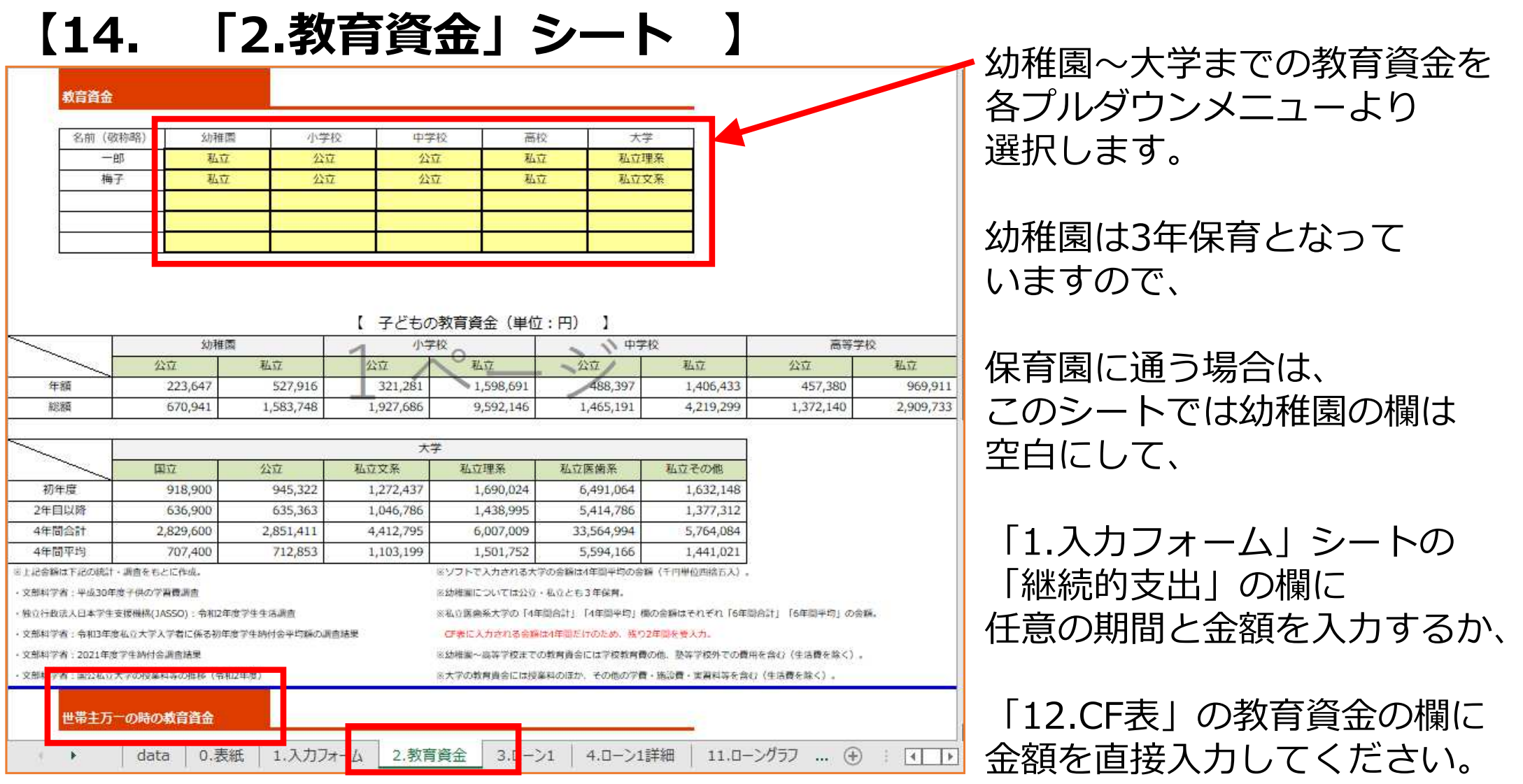

なお、それぞれの進学コース別にかかる、教育資⾦の年額を⼀覧にしてあります。この年額がCF表に反映されます(⼤学は4年間平均の年額) 。 ▲額を増減したい場合には、「1.入カフォーム」シートの「継続的支出」の欄で、 任意の期間に金額を入力して調整をするか、「12.CF表」に直接金額を入力してください。 また、「世帯主万⼀の時の教育資⾦」についても、進学コースを選択してください。

# 【15. 「3.ローン1」シート 】<br><del>(住宅ローン1 返済計画表</del>)

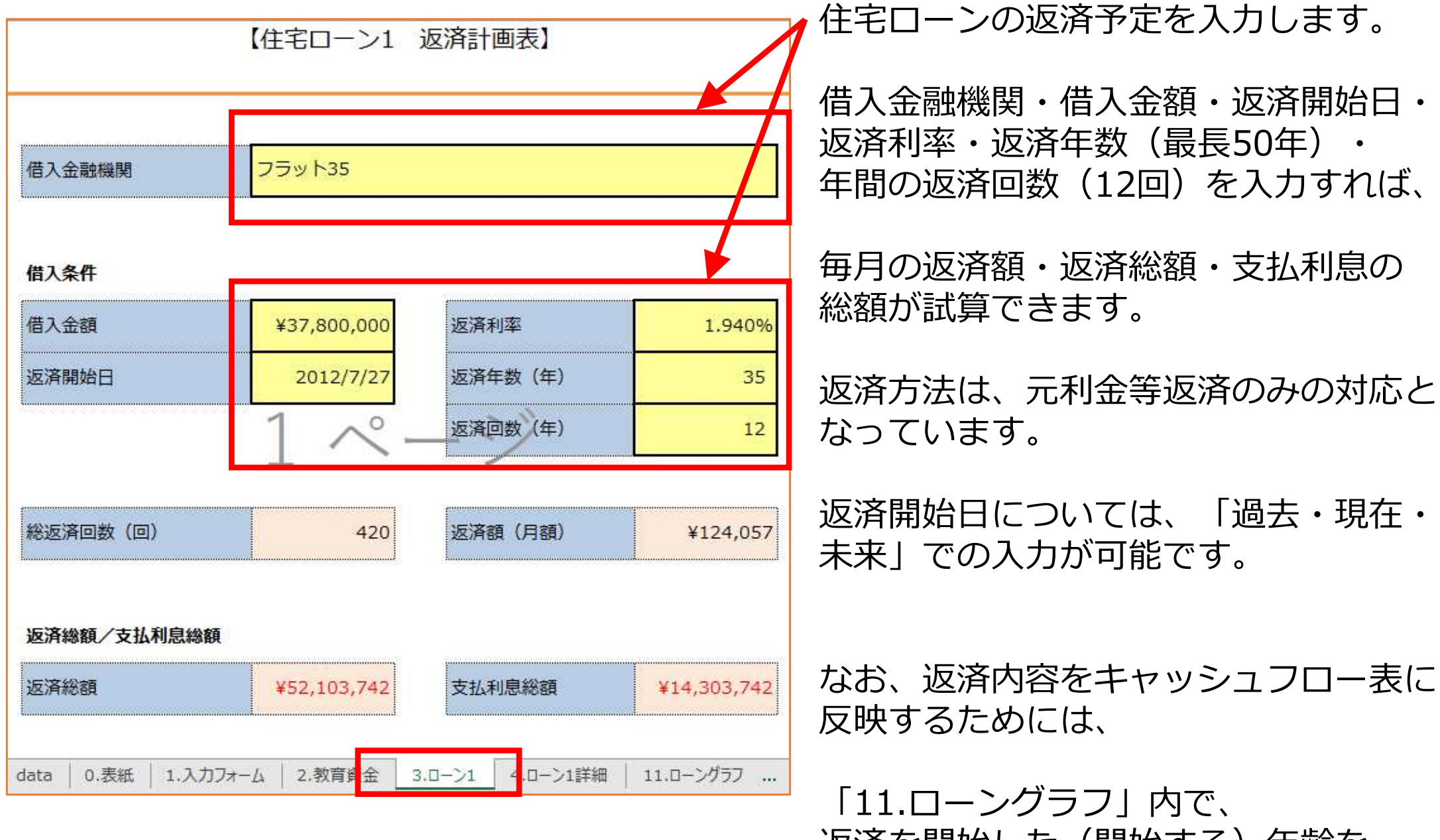

 返済を開始した(開始する)年齢を入力します。

#### 【16. 「4.ローン1詳細」シート 】

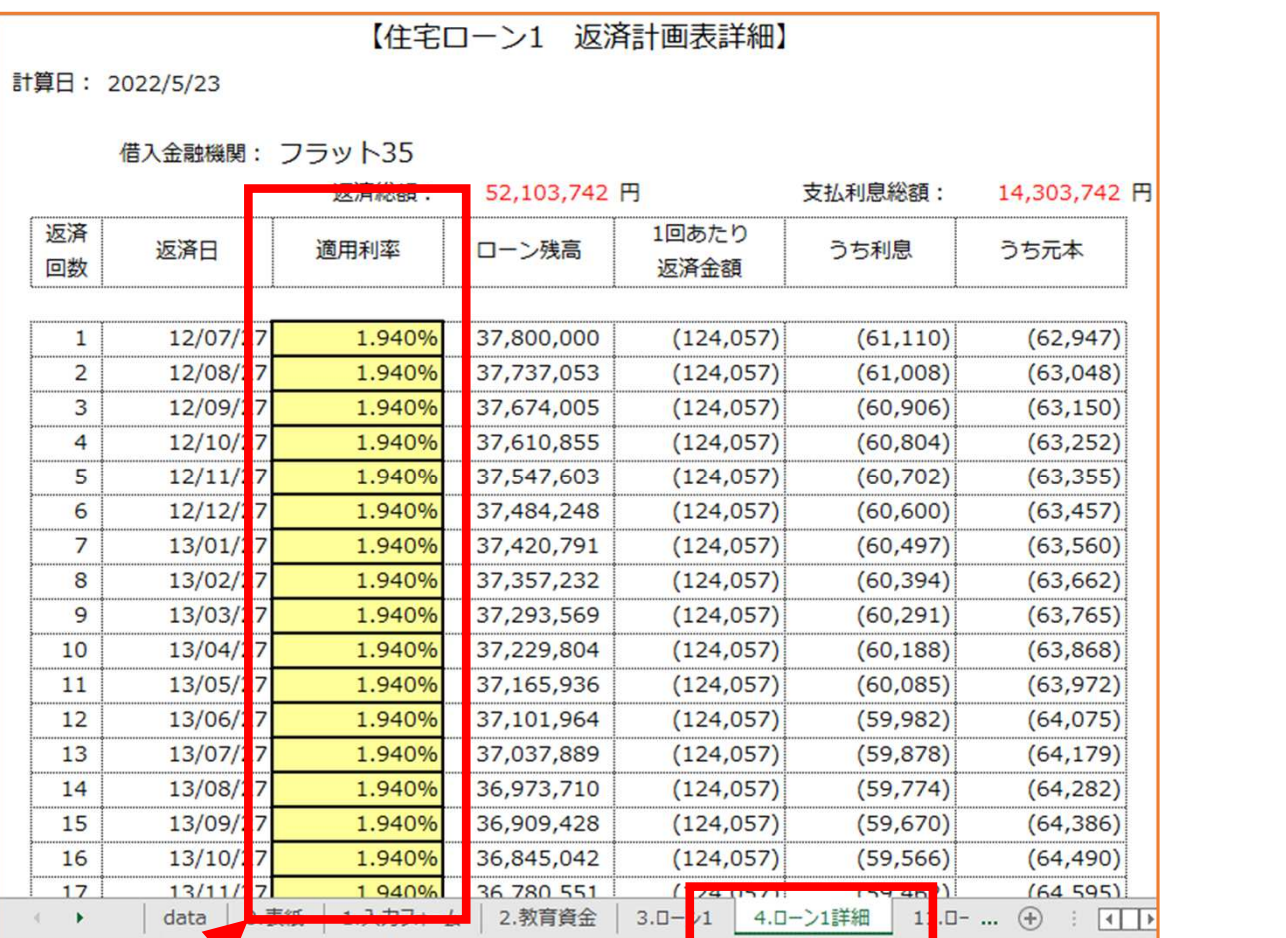

「3.ローン1」シートで入力した内容が、「4.ローン1詳細」シートに返済計画表詳細として 反映されます。

黄色太枠の「適用利率」は、任意の返済回数で任意の利率を入力でき、 変動⾦利や短期固定⾦利での試算の場合に、今後⾦利が変動した場合の試算も⾏えます。

### 【17. 「5.ローン1(繰上有)」シート 】

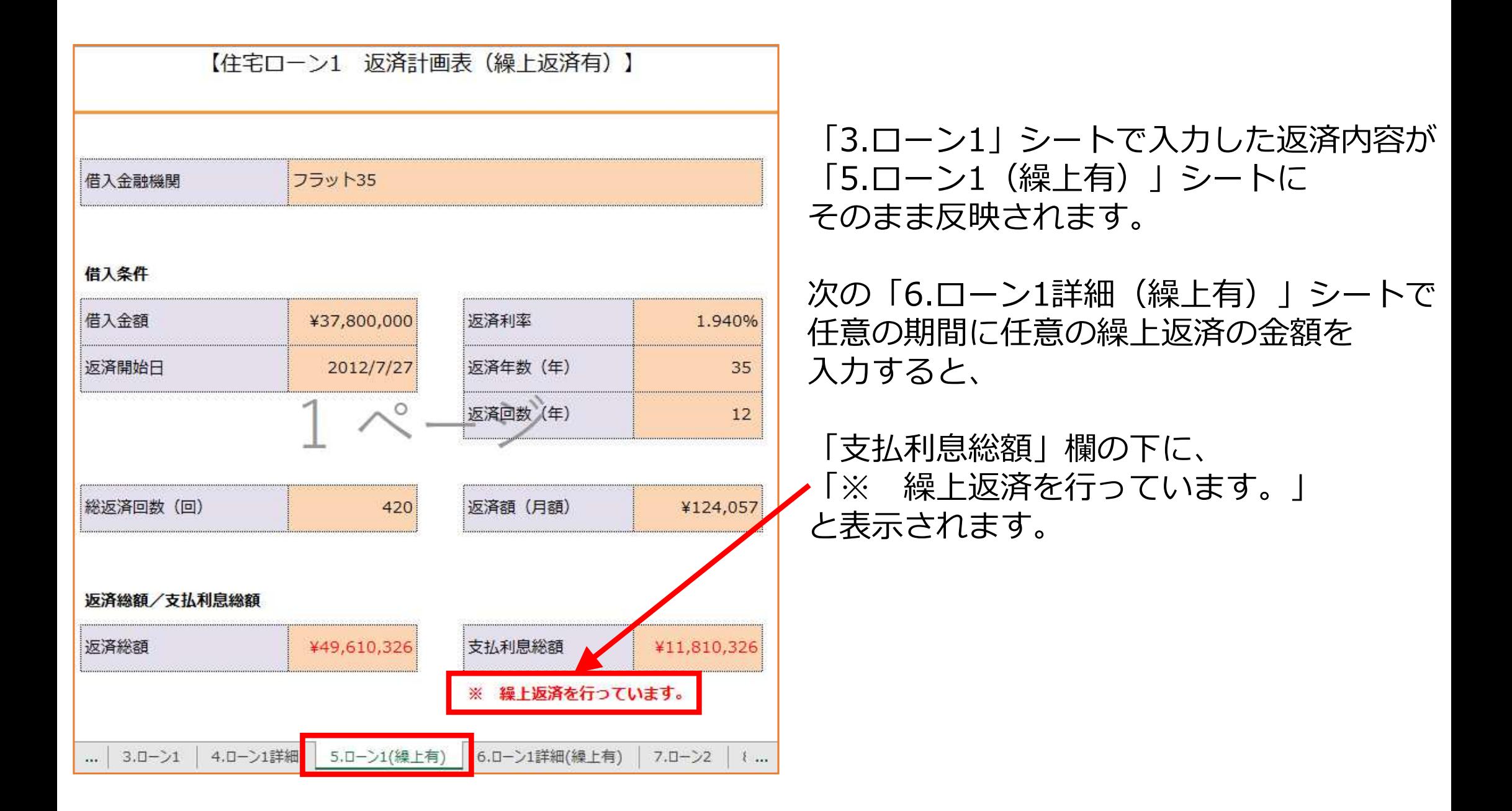

## 【18. 「6.ローン1詳細(繰上有)」シート 】

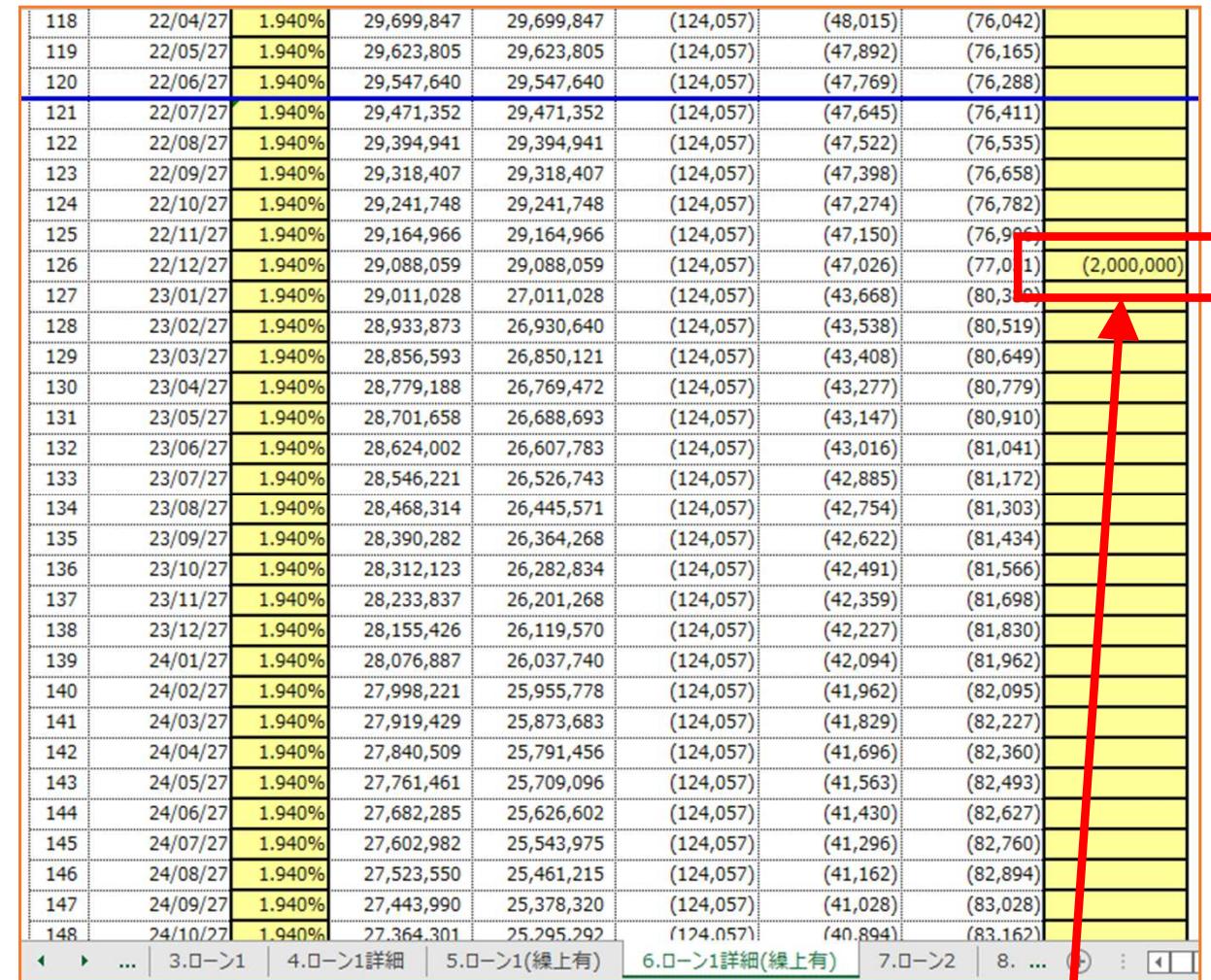

繰上返済を予定している(繰上返済をした)年月の一番右側の「繰上返済」の欄に ⾦額を⼊⼒すれば、繰上返済を⾏った場合の返済予定が試算できます。

例えば200万円を繰上返済したい場合には、「-2000000」と、⾦額の頭にマイナス付けて入力してください。セルには (-2,000,000) と表示されます。

## 【19. 「7.ローン2」〜「10.ローン2詳細(繰上有)」シート 】

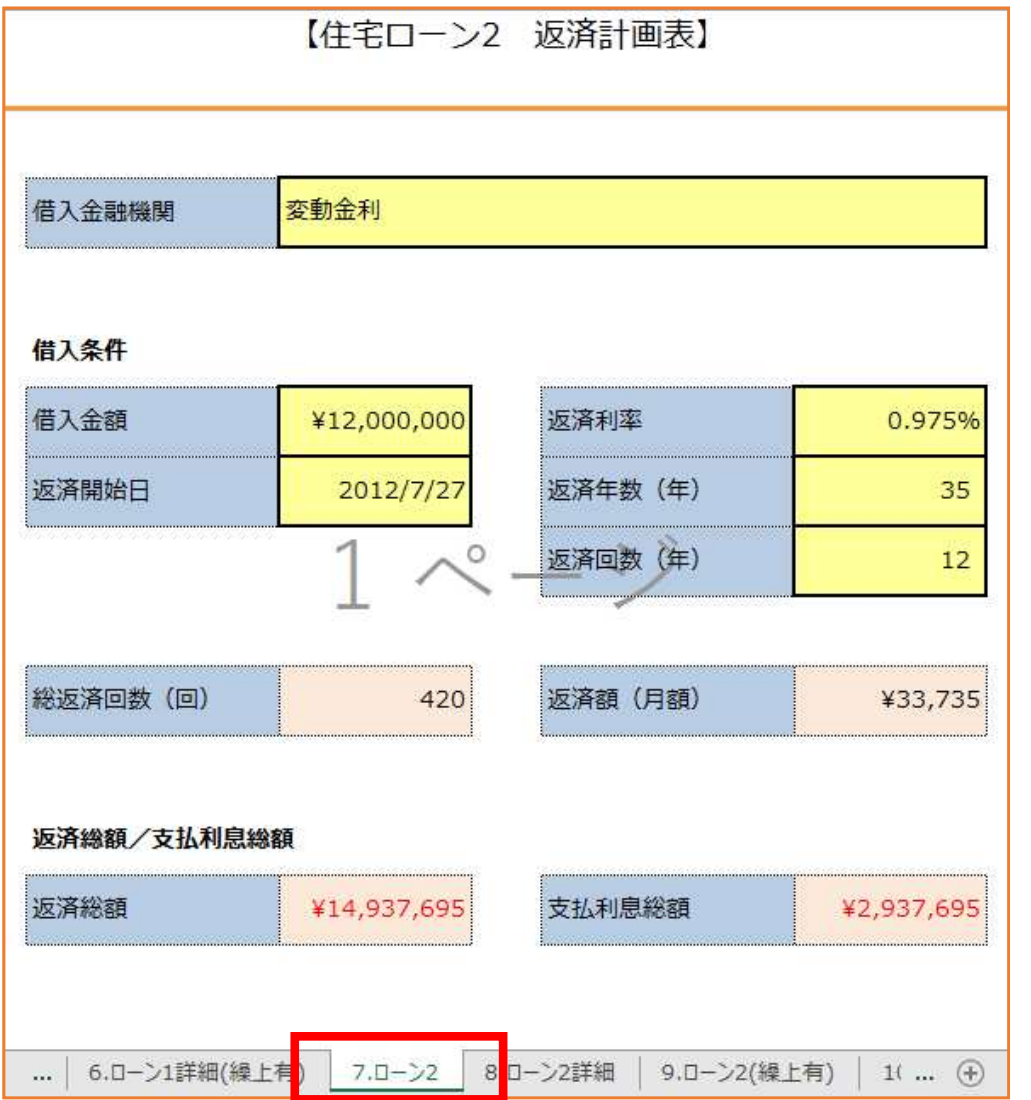

住宅ローンの試算は、2種類のローンで行うことができます。例えば、固定金利と変動金利を 組み合わせて返済する場合には、ローン1に固定金利・ローン2に変動金利の返済内容を 入力すれば、それぞれのローンについて、繰上返済や金利変更の試算が可能です。

# 【20. 「7.ローン2」〜「10.ローン2詳細(繰上有)」シート 】

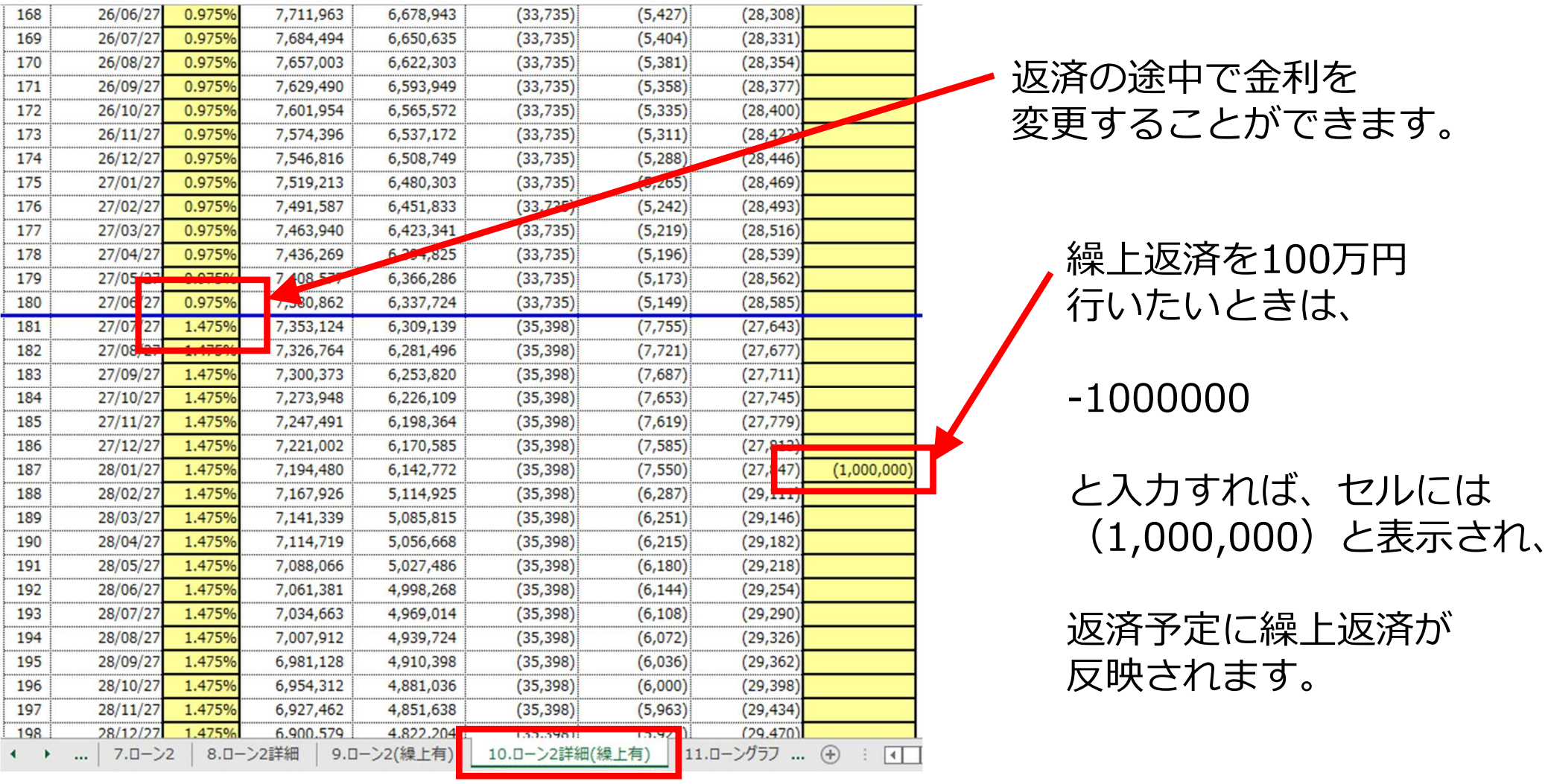

住宅ローンの試算は「3.ローン1」〜「10.ローン2詳細(繰上有)」で行います。 使用していないシートは「非表示」にすることで印刷されなくなります。

7.ローン2

| 8.ローン2詳細

9.ローン2(繰上有)

10.ローン2詳細(繰上有)

11.ローングラフ

6.0-ン1詳細(繰上有)

4.ローン1詳細

 $3.D - 1$ 

5.ローン1(繰上有)

# 【21. 「11.ローングラフ」シート 】 年間返済計画表

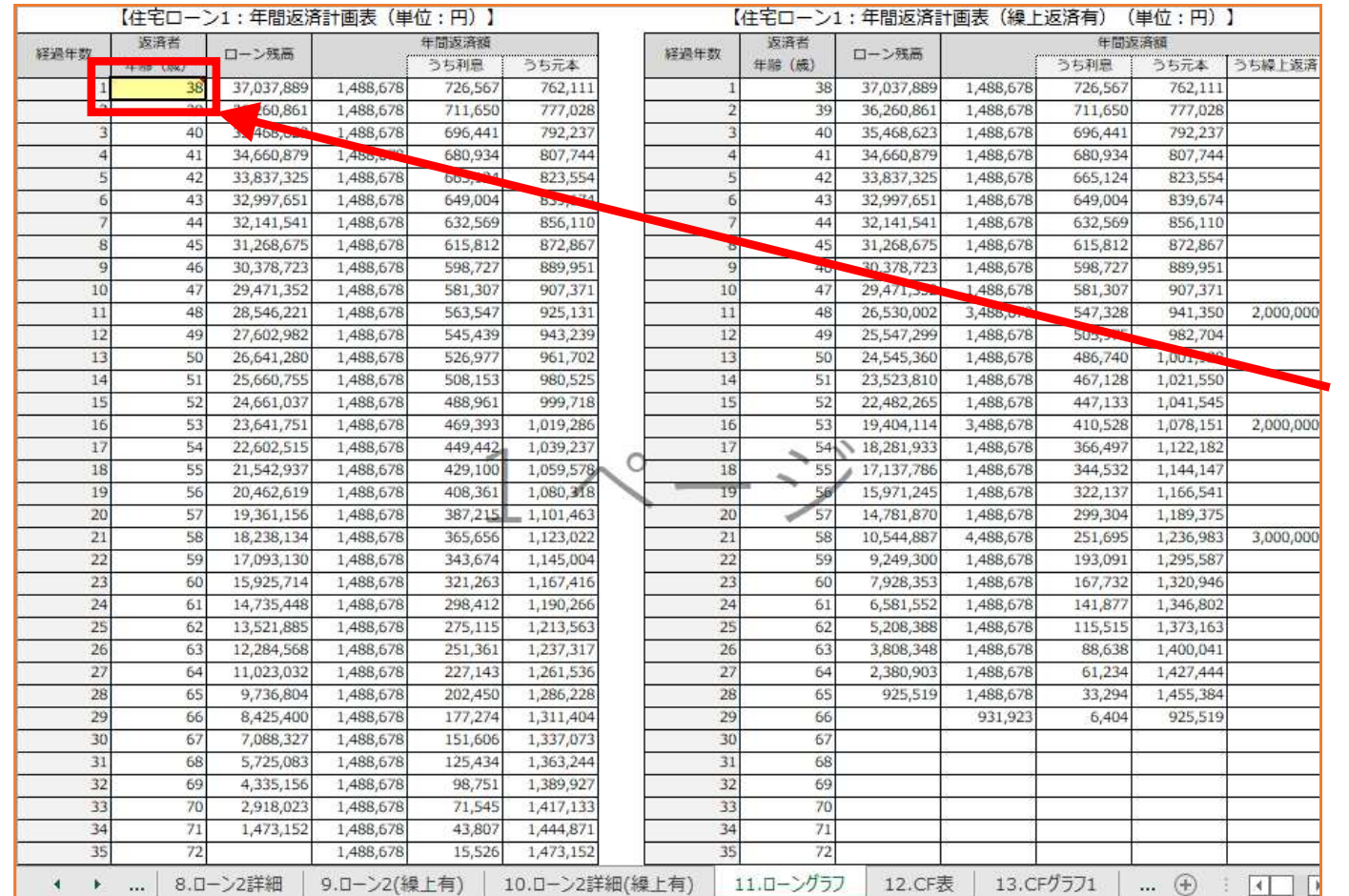

「3.ローン1」〜「6.ローン1詳細(繰上有)」シートで入力 した情報が、

年間返済表として表⽰されます。

黄色太枠の「返済者年齢(歳)」 には、住宅ローン返済を開始した(開始する)年の年度末の、

世帯主の年齢を⼊⼒してください。

入力した年齢より返済が 開始するように「12.CF表」に反映されますので、

返済計画と年齢が合っているか、確認をしてください。

「7.ローン2」〜「10.ローン2詳細(繰上有)」シートで入力した内容についても、 年間計画表が作成されます。「返済者年齢」は、「ローン1」と同じ年齢が自動的に入力 されます。

# 【22. 「11.ローングラフ」シート 】 ローングラフ

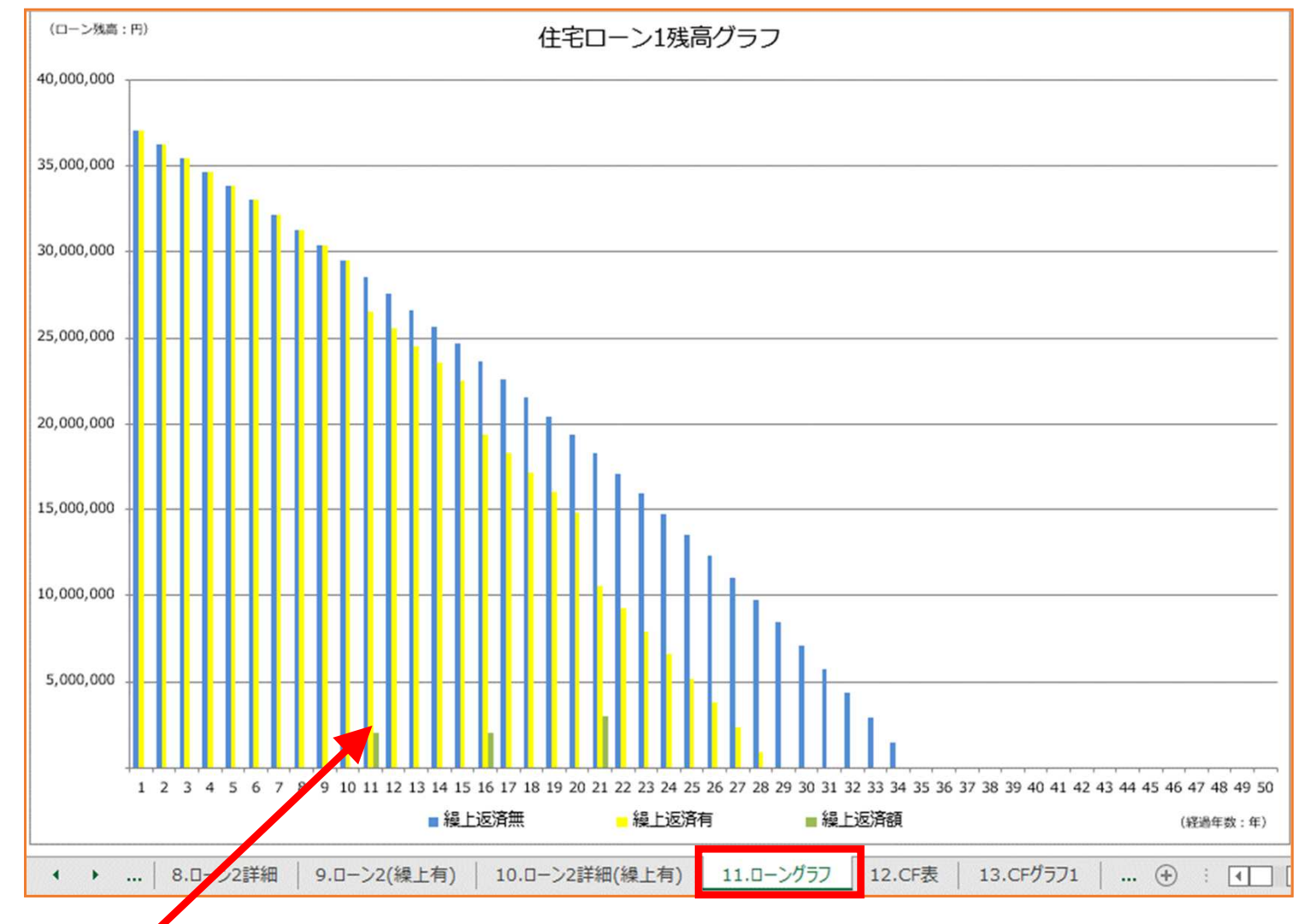

ローンの年間計画表の内容はグラフでも表⽰されます。

繰上返済をした場合としない場合の返済年数が表示されます。 「ローン1」「ローン2」それぞれのグラフが作成されます。

# 【23. 「11.ローングラフ」シート 】 繰上返済による効果<br>————————————————————

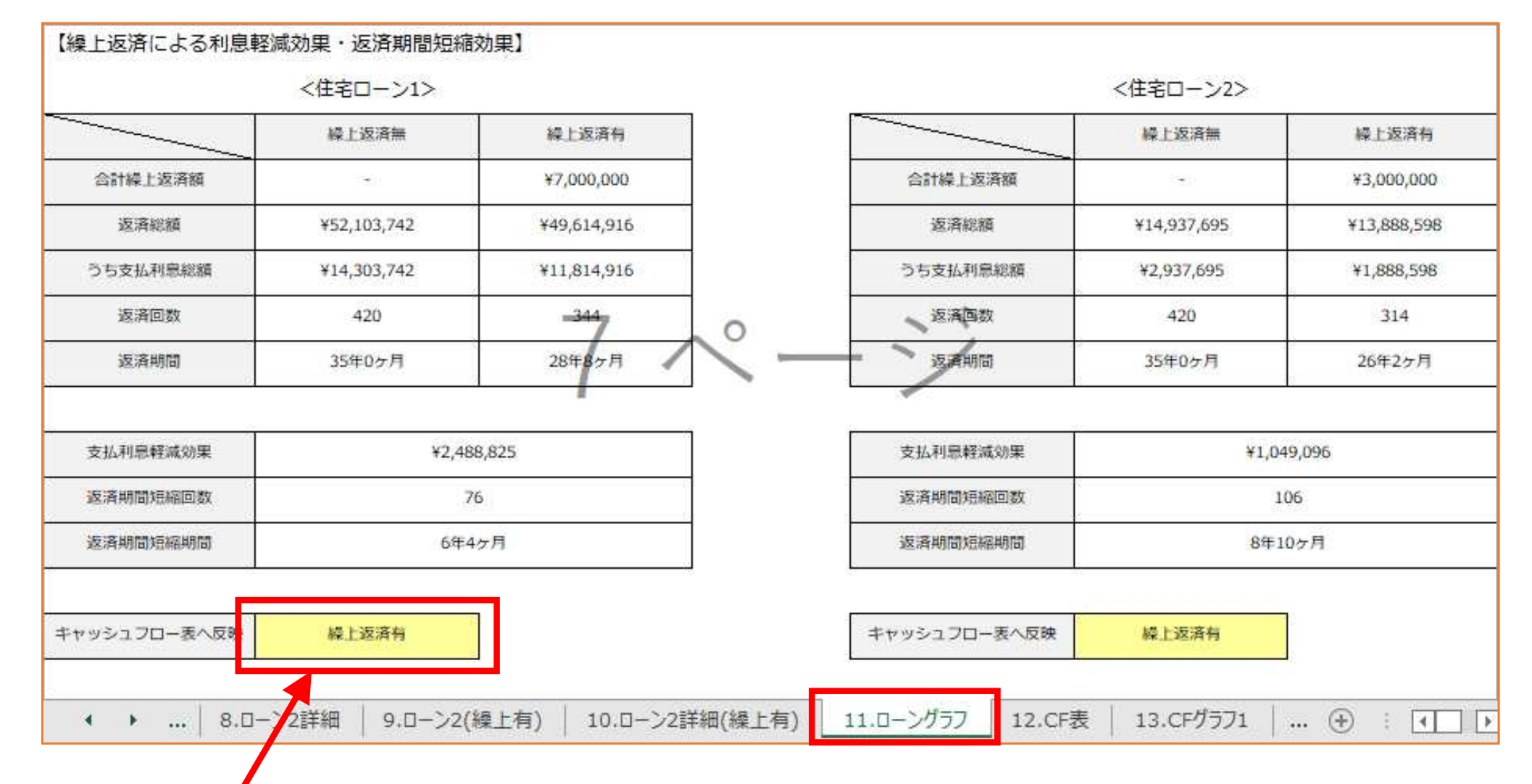

繰上返済による利息軽減効果と返済期間短縮効果が⾃動計算されます。また「12.CF表」に「繰上返済無」「繰上返済有」のどちらの試算結果を反映するか選択が可能です。

「ローン1」「ローン2」それぞれについて、同様のことが⾏えます。

# 【24. 「12.CF表」シート 】 今後のキャッシュフロー表1

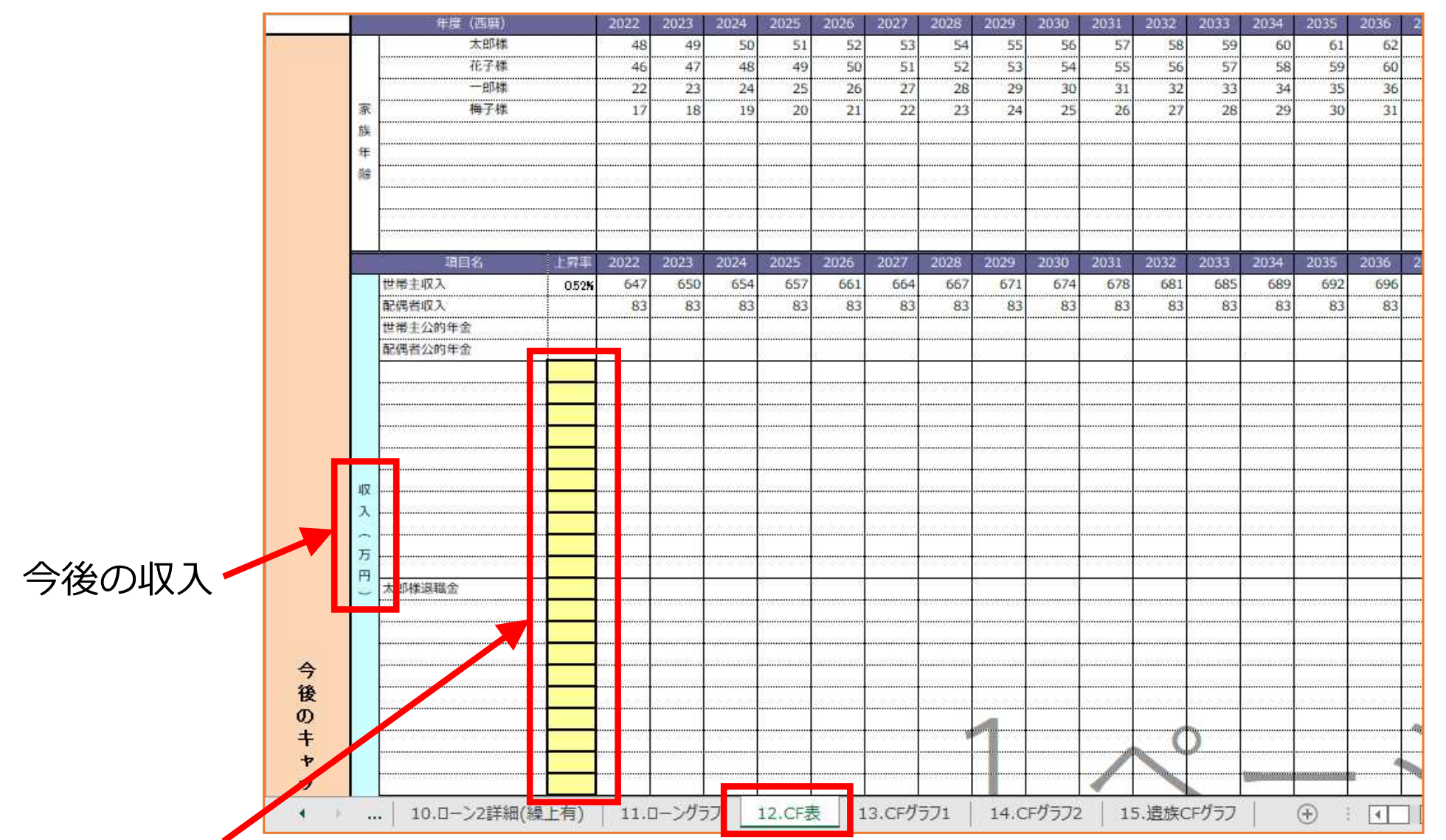

これまで入力した数値や試算結果が、「12.CF表」シートの「今後のキャッシュフロー表」 に反映されます。今後60年間の家計の推移が確認できます。

⻩⾊太枠の上昇率は任意で⼊⼒が可能です。

### 【25. 「12.CF表」シート 】 今後のキャッシュフロー表2

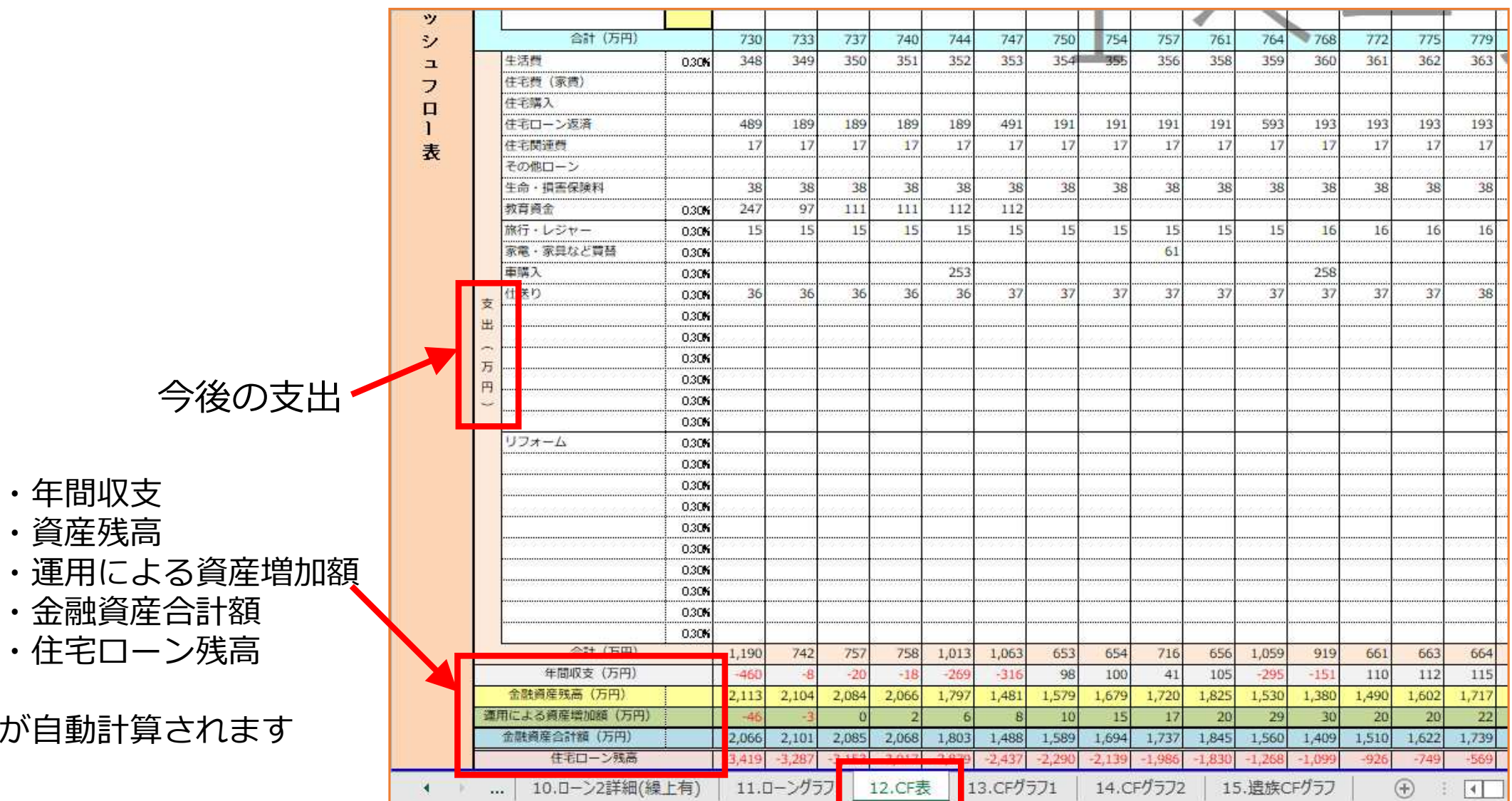

年度ごとの収⼊・⽀出を計算した年間収⽀、年度末の資産残⾼、運⽤による資産増加額、運用結果を考慮した金融資産合計額、住宅ローン残高、が自動計算されます。

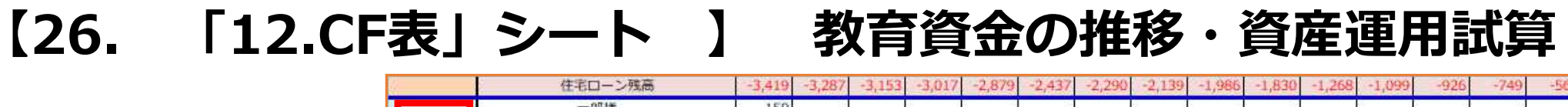

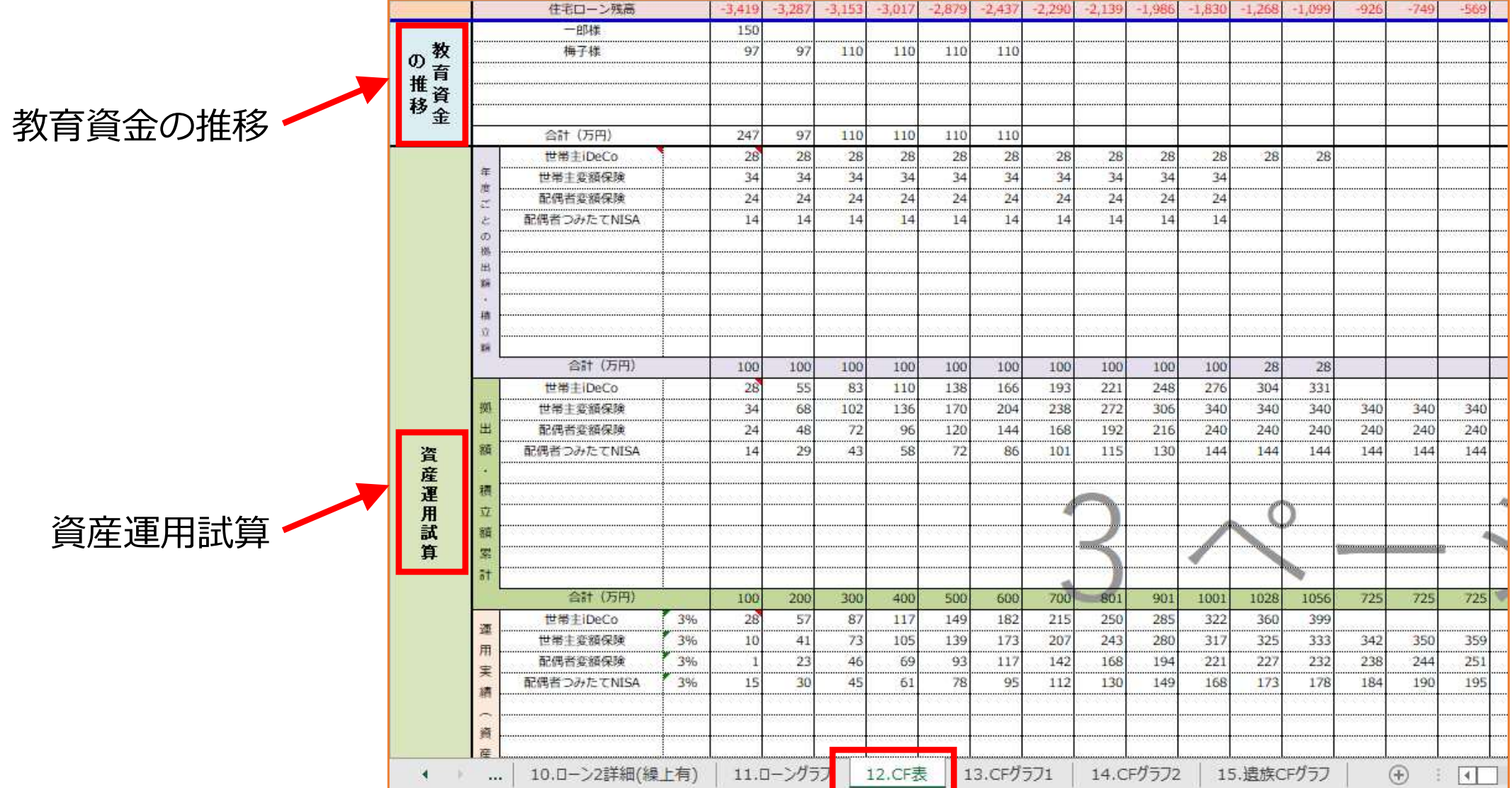

年度ごとの教育費の推移が、お⼦様の年齢ごとに確認できます。

また、今後の資産運⽤の内容を直接⼊⼒することで、運⽤による資産の増減額をキャッシュフロー表に反映できます(※新機能 詳細は次ページ)。

# 【27. 「12.CF表」シート 】 資産運⽤試算詳細1

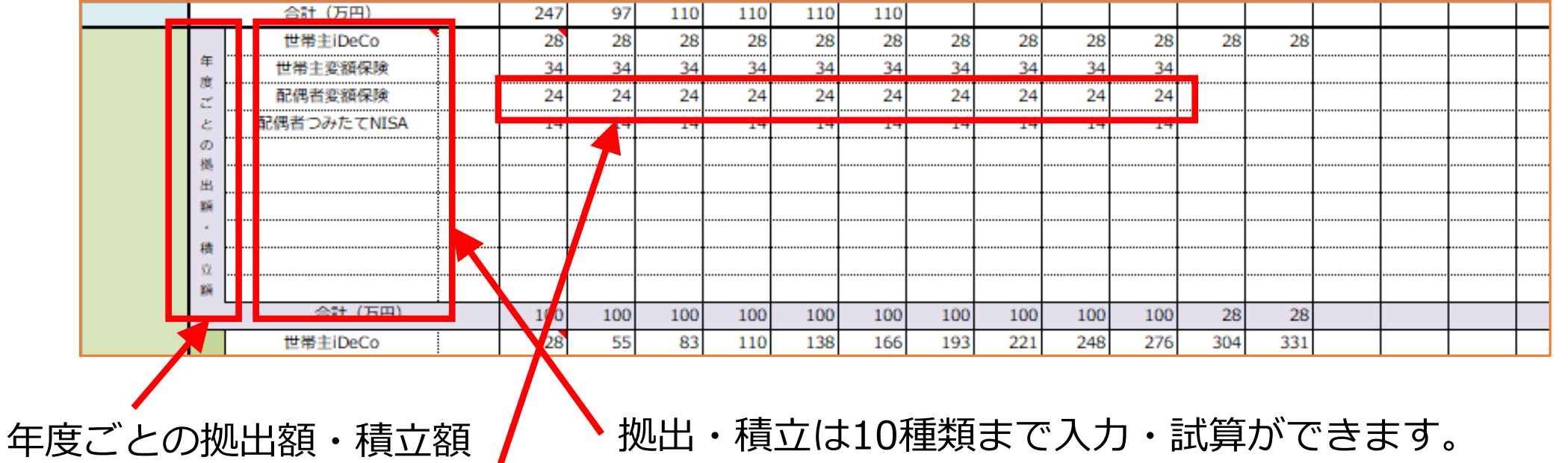

入力内容は下の「拠出額・積立額累計」「運用実績」に ⾃動反映されます。

年度ごとの拠出額または積立額を直接入力します。例えば、46歳から55歳まで毎月2万円 積立をする場合には、46歳から55歳までのセルに「24」(万円)と入力します。

また、48歳時に一時金で200万円を拠出して運用(据置)する場合には、 48歳のセルに「200」(万円)と入力します。

ここに金額を入力することで、年度ごとの拠出額や積立額を把握・確認できます。入力 した⾦額は、運⽤による資産の増減額をCF表に反映するための計算に使⽤しますので、必ず入力をしてください。

# 【28. 「12.CF表」シート 】 資産運⽤試算詳細2

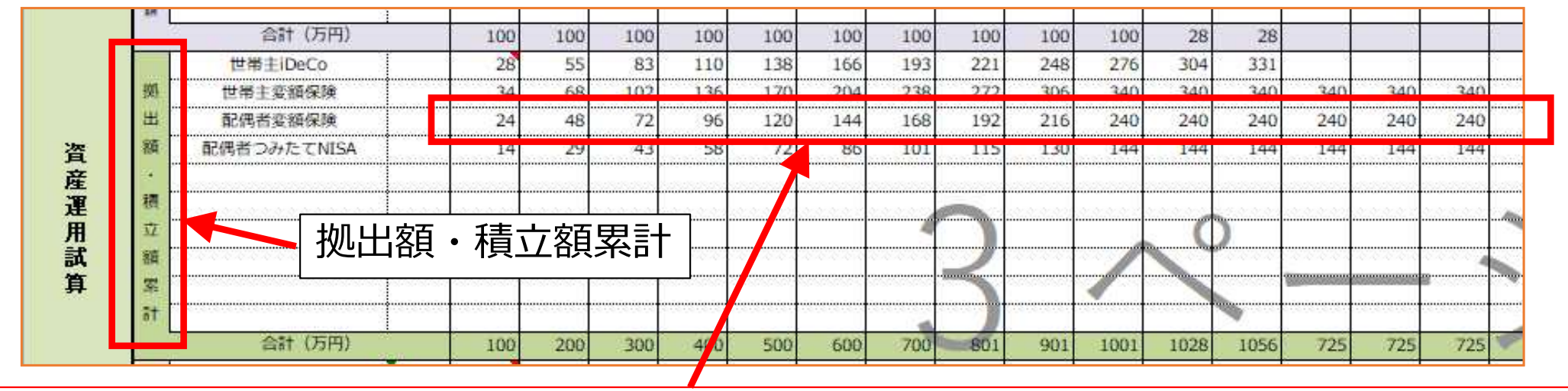

拠出額または積立額の累計を直接入力します。累計額は、運用を行う期間入力をします。

例えば、46歳から55歳まで毎月2万円積立をする場合には、46歳のセルに「24」、47歳の セルに「48」、……55歳のセルに「240」と入力します。

55歳の時に運用をやめる(売却・解約等)予定の場合には、55歳まで「240」を入力すれ は完了です。積立は終了して、その後60歳まで運用(据置)をする場合には、60歳までの セルに「240」を入力します。

一時金の場合も、例えば48歳時に一時金で200万円を拠出して10年間運用(据置)する 場合には、48歳〜57歳のセルに「200」(万円)と入力します。

ここで入力した金額も、運用による資産の増減額をCF表に反映するための計算に使用しま すので、必ず入力をしてください。

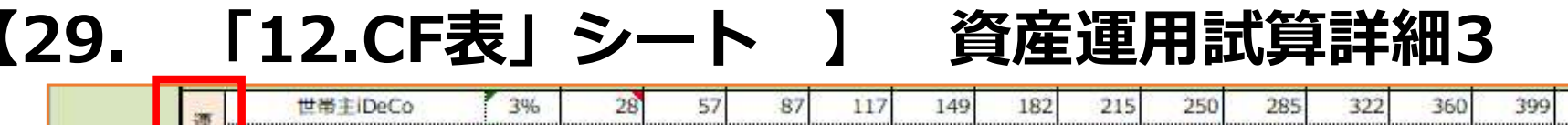

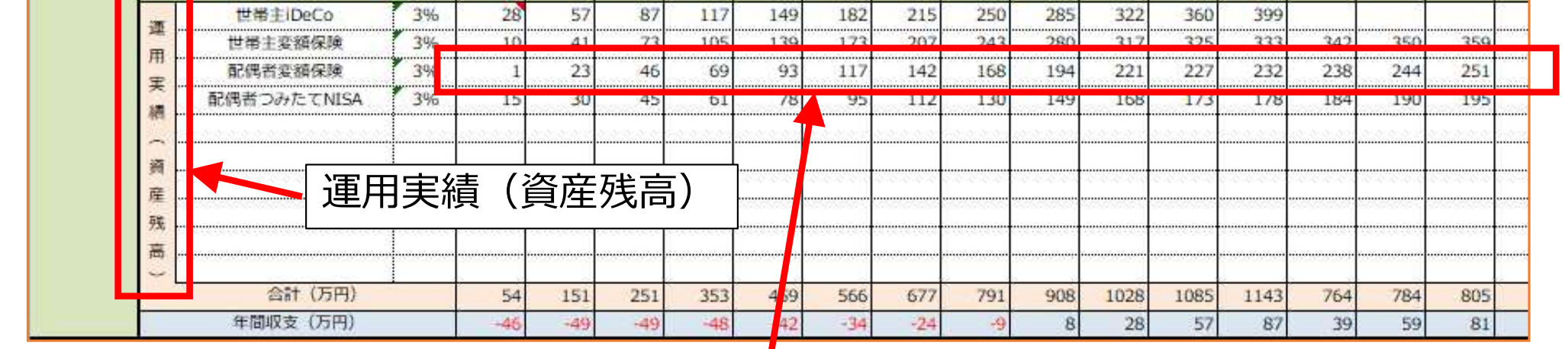

「拠出額・積立額累計」で金額を入力した期間と同じ期間だけ、運用実績(資産残高)を 直接入力します。金額を入力すると年間収支が計算されます。

例えば「46歳〜55歳まで毎月2万円積立、その後60歳まで据置、年利回りは税引後3%Ⅰ 「48歳時に⼀時⾦200万円を拠出、10年間運⽤、年利回りは税引き後3%」等の試算を別途行い、その試算結果をセルに直接入力します。

現状では、積立・運用の試算をする別サイトで計算を行っていただくことになりますが、 今後、本ソフトのシートに、別途計算シートを追加します。計算結果を運用実績にコピー &ペーストします。積立計算は「年金終価係数」、一時金据置計算は「終価係数」を使用 して試算を⾏います。

ここで入力した金額も、運用による資産の増減額をCF表に反映するための計算に使用しま すので、必ず入力をしてください。

### 【30. 「12.CF表」シート 】 資産運⽤試算詳細4

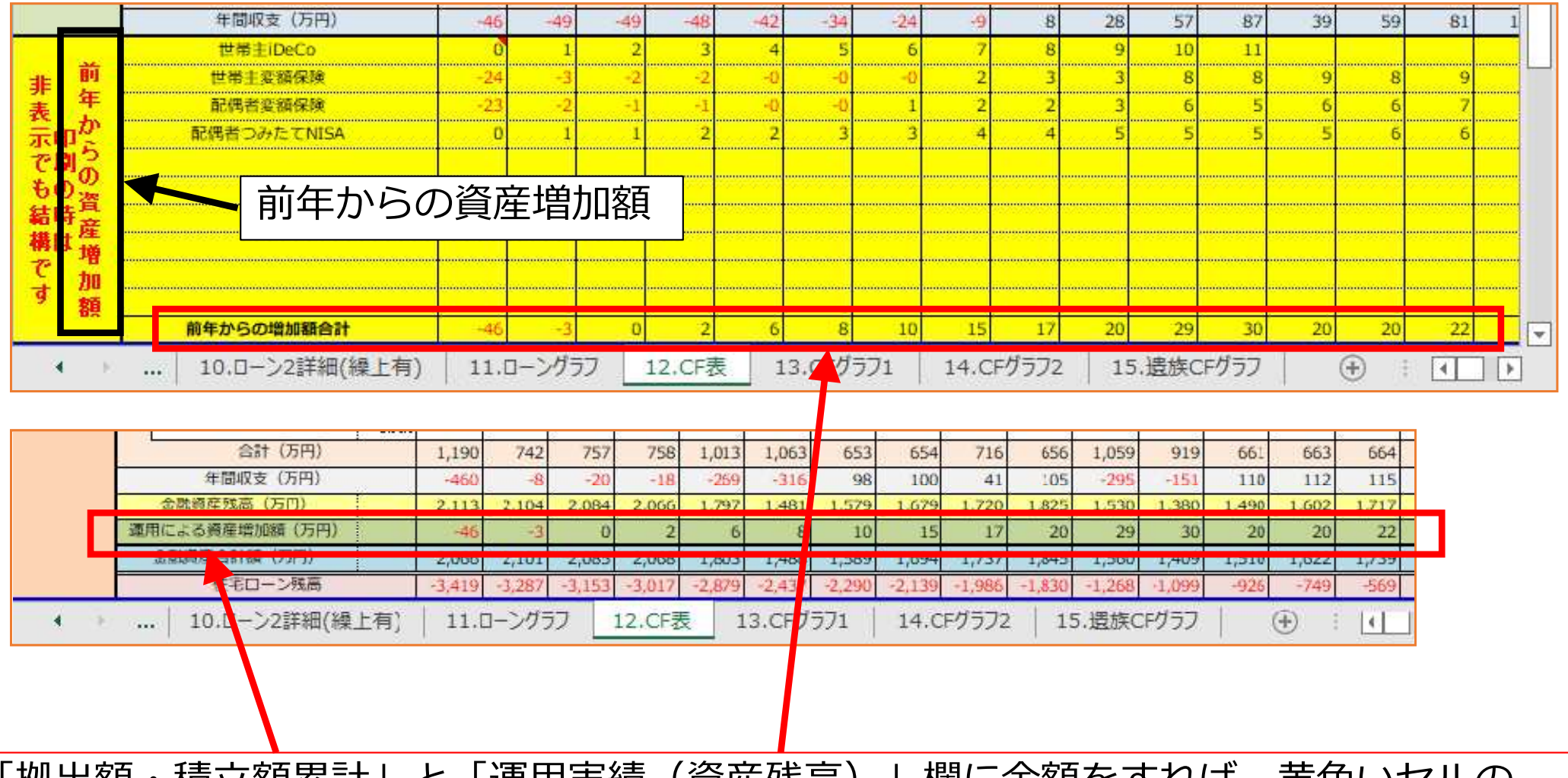

Ⅰ拠出頟・槓立頟案訂」とⅠ連用美稹(貸座残咼)」欄に金頟をすイUは、寅巴いセルの 部分が⾃動計算されます。複数の運⽤結果の合計が「前年からの資産増加額」となり、キャッシュフロー表の「運⽤による資産増加額」に反映されます。

# 【31. 「12.CF表」シート 】 遺族のキャッシュフロー表

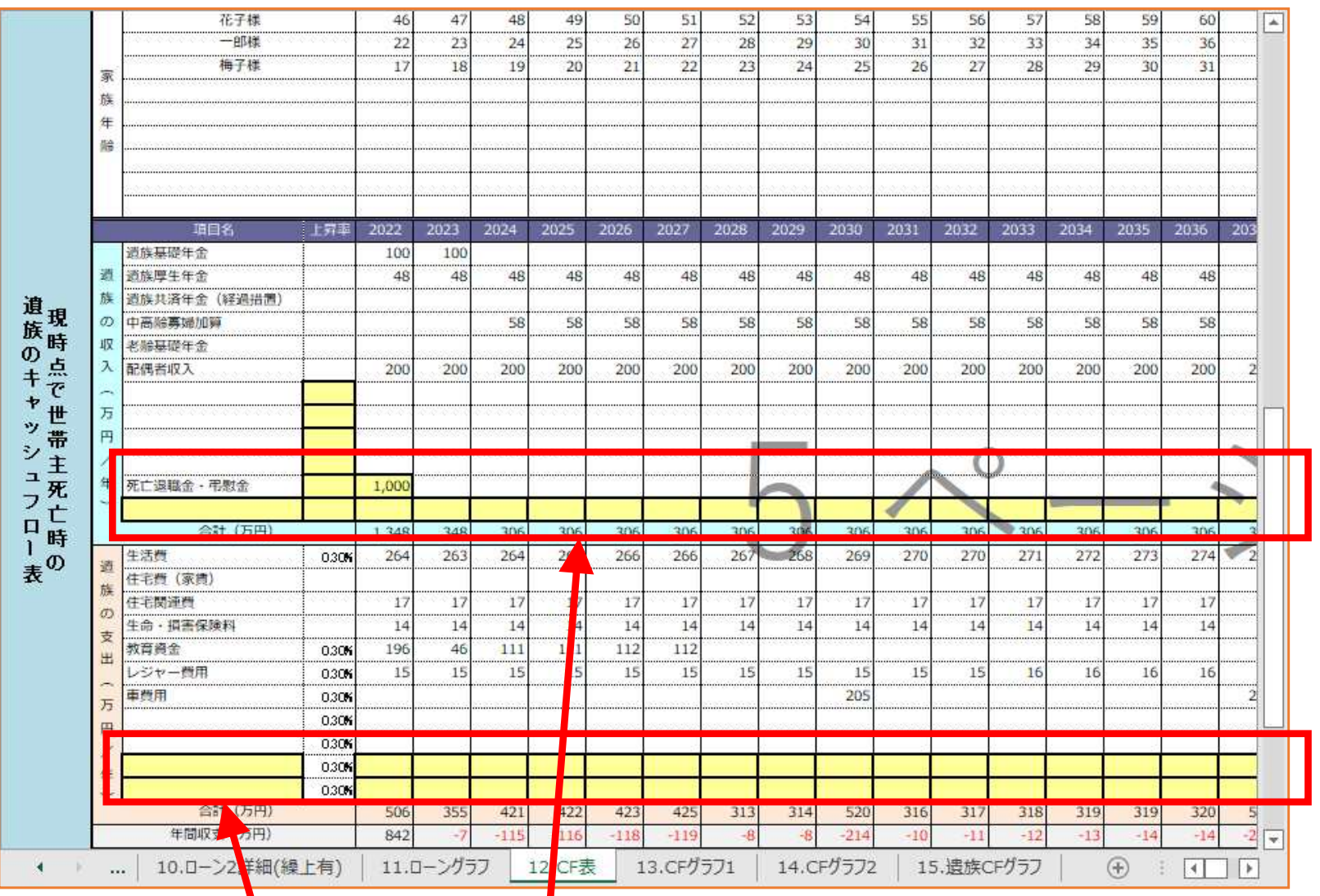

現時点で万が一世帯主が 亡くなった場合の、今後の遺族のCF表と、

世帯主が各年齢ごとの 必要保障額の推移が試算できます。

「1.入力フォーム」で 入力した内容が 反映されます。

現時点で亡くなった場合の死亡退職金等、考えられる収入や、「1.入カフォーム」で入力 しきれなかった収入・支出を入力します。収入と支出を入力すれば、年間の収支と金融資産 残⾼が試算でき、現時点で世帯主万⼀の時の、家計の収⽀が把握できます。

【32. 「12.CF表」シート 】 必要保障額の推移

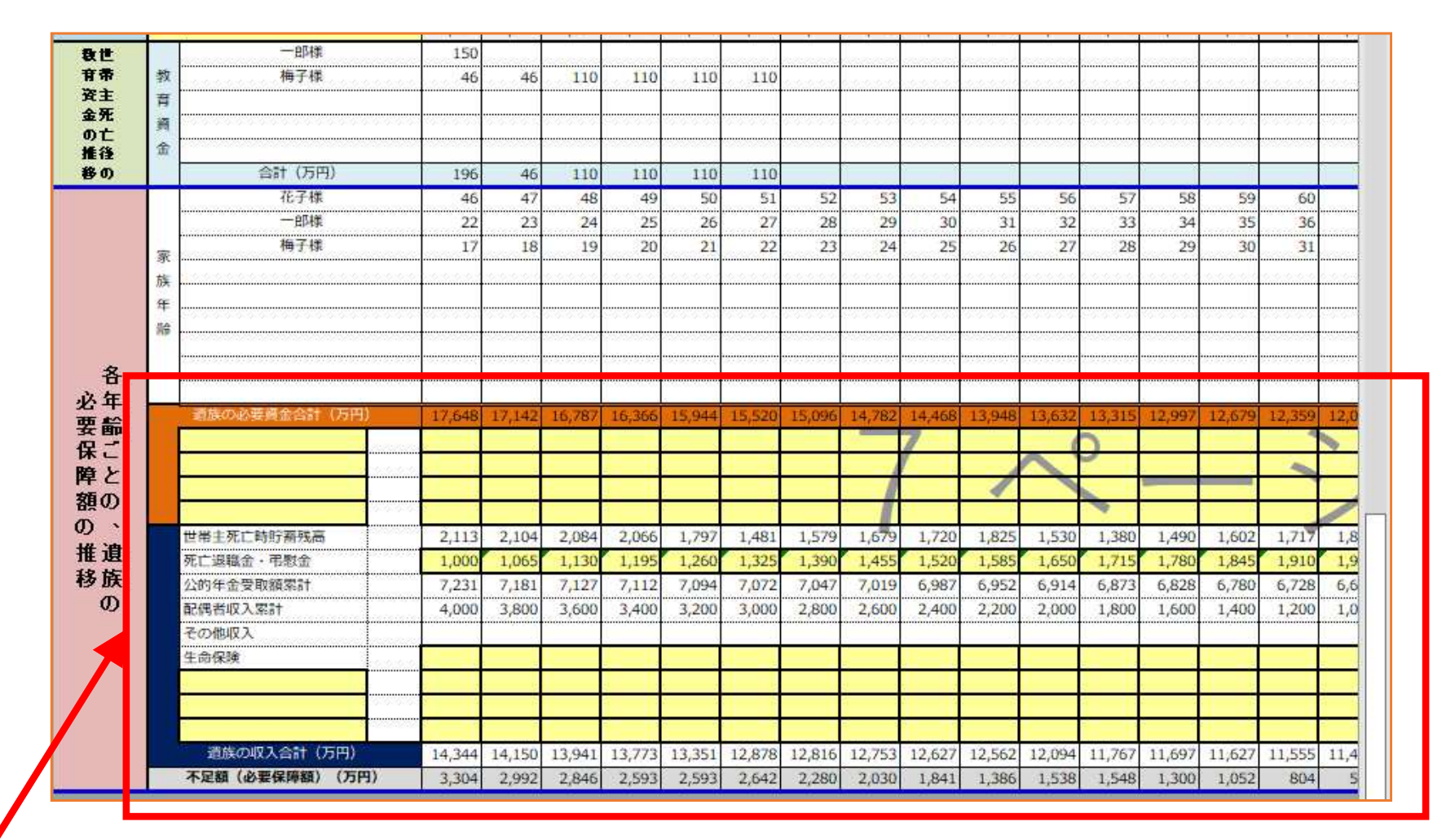

世帯主が各年齢ごとの、遺族に必要な保障額の推移を試算できます。今後のキャッシュフロー表の貯蓄残高と、遺族のキャッシュフロー表に入力した収入と支出が反映されます。

その他、死亡時にかかる葬儀費用、死亡退職金や生命保険の保険金額・加入期間等、 考えられる収入や支出を入力します。

# 【33. 「13.CFグラフ1」「14.CFグラフ2」シート 】

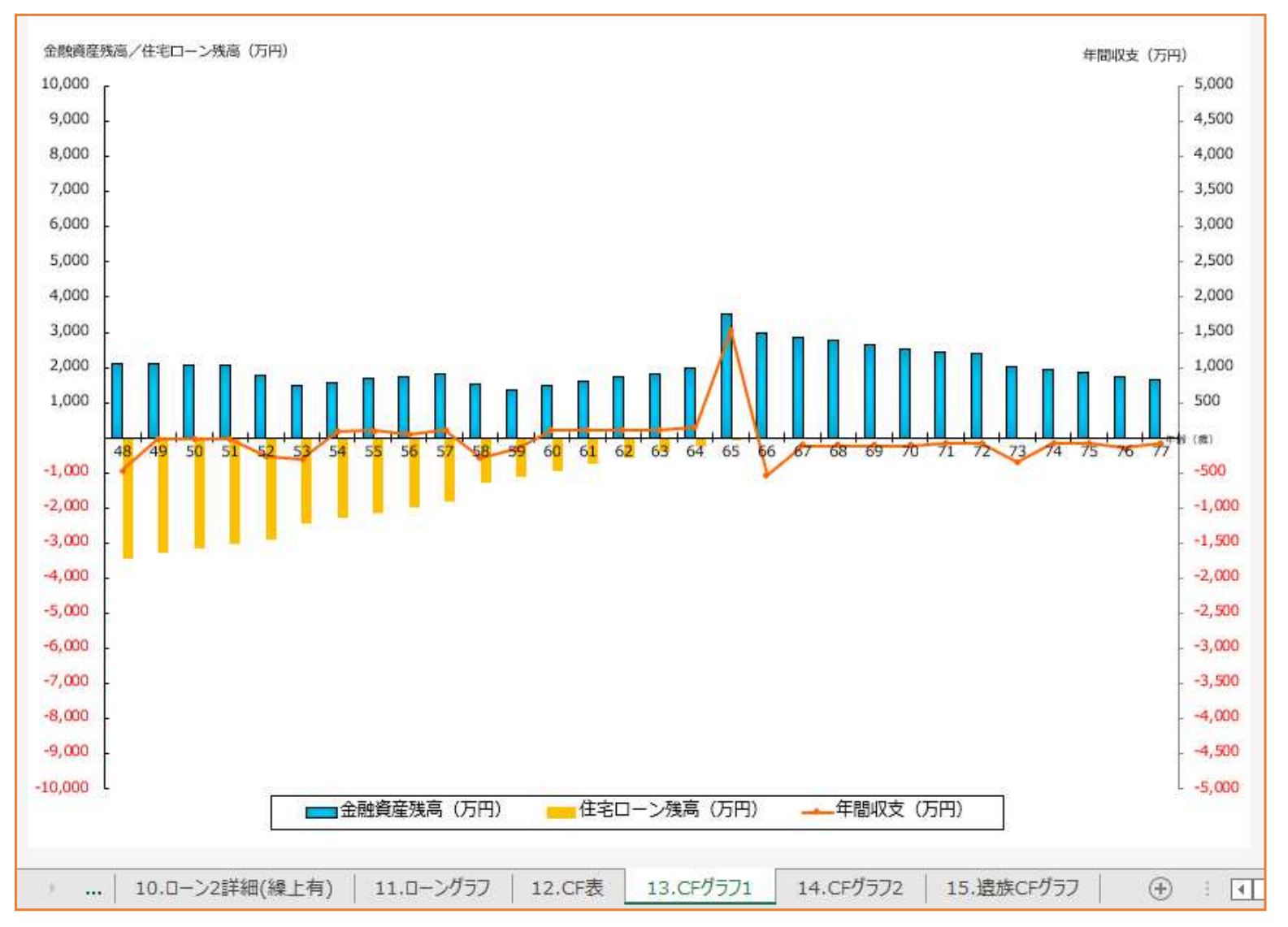

「12.CF表」の内容は、「13.CFグラフ1」「14.CFグラフ2」シートにグラフ表⽰されます。⾦融資産残⾼・住宅ローン残⾼・年間収⽀がグラフで確認できます。グラフは30年間ごとに表⽰され、合計60年間分作成されます。

# 【34. 「15.遺族CFグラフ」シート 】 遺族のCFグラフ1・2

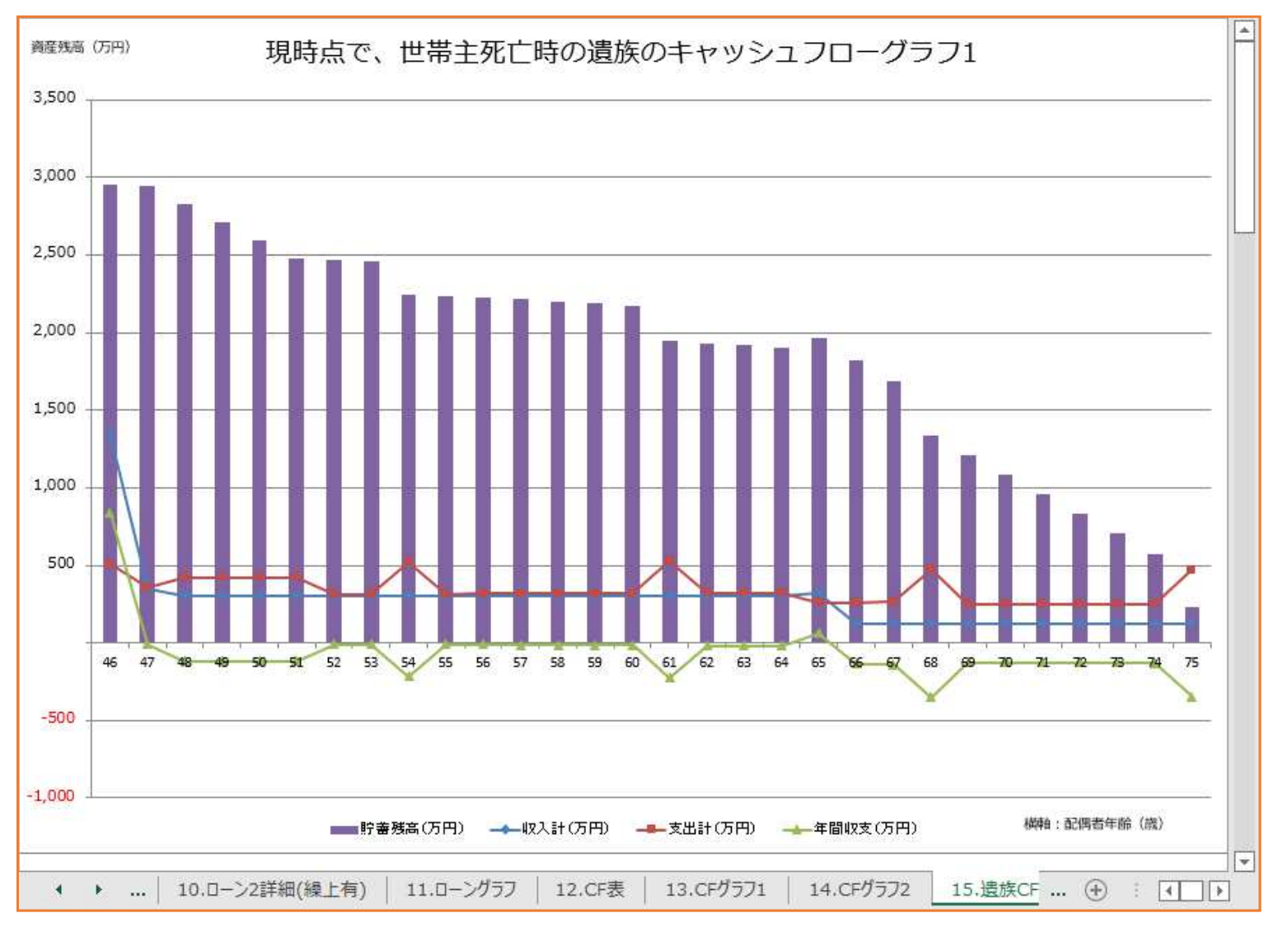

#### 「12.CF表」の「遺族のキャッシュフロー表」の内容がグラフ表⽰されます。グラフは30年間ごとに表示され、合計60年間分作成されます。

現時点で万が⼀世帯主が亡くなった場合の、家計の推移が確認できます。

# 【35. 「15.遺族CFグラフ」シート 】 必要保障額の推移1・2

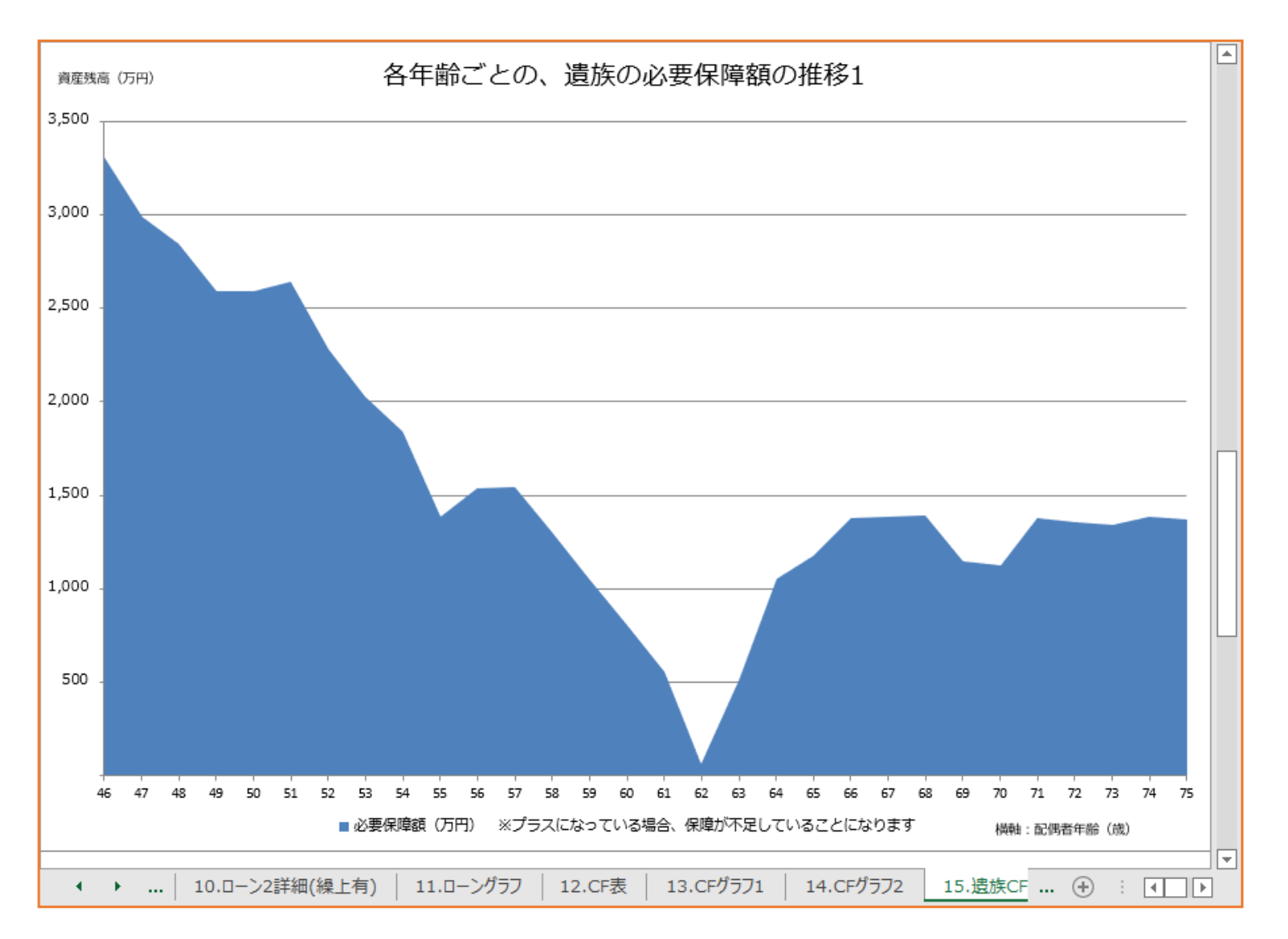

「12.CF表」の「必要保障額の推移」の内容がグラフ表示されます。 今後60年間の必要保障額の推移が確認できます。

※本マニュアルの複写・複製・加工・再配布を禁じます。

※本ソフトについての問い合わせ先

・<u>info@sawada-fp.com</u> ファイナンシャルプランナー事務所 FP EYE 澤田朗

https://www.sawada-fp.com ファイナンシャルプランナー事務所 FP EYE 公式サイト

https://www.lifeplansoft.com ライフプランソフト「順風満帆」公式サイト<br>———————————————————————————————————